# 排除ISE 3.2和Windows中的有線Dot1x問題

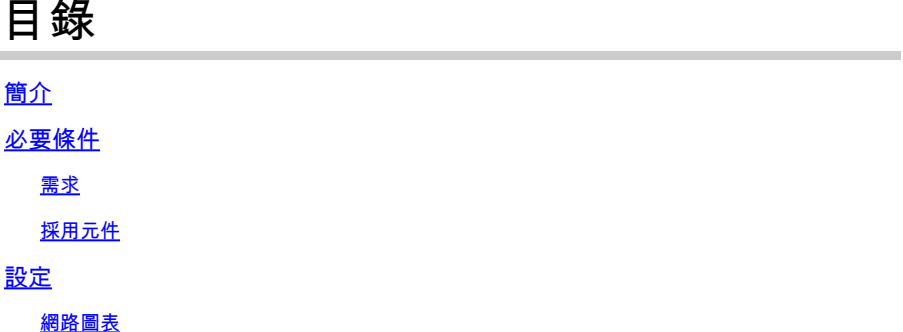

簡介

本文說明如何為身份服務引擎(ISE) 3.2和Windows本地請求方配置基本802.1X PEAP身份驗證。

## 必要條件

### 需求

思科建議您瞭解以下主題:

- 受保護的可延伸驗證通訊協定(PEAP)
- PEAP 802.1x

## 採用元件

本文中的資訊係根據以下軟體和硬體版本:

- 思科身份服務引擎(ISE)版本
- 思科C1117 Cisco IOS® XE軟體, 版本17.12.02
- 使用Windows 10的筆記型電腦

本文中的資訊是根據特定實驗室環境內的裝置所建立。文中使用到的所有裝置皆從已清除(預設 )的組態來啟動。如果您的網路運作中,請確保您瞭解任何指令可能造成的影響。

## 設定

網路圖表

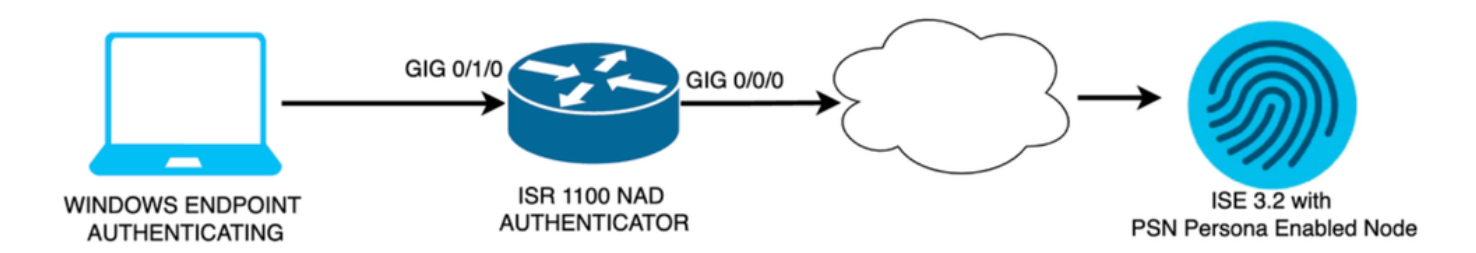

網路圖表

組態

執行下列步驟進行配置:

步驟 1.配置ISR 1100路由器。

步驟 2.配置身份服務引擎3.2。

步驟 3.配置Windows本地請求方。

步驟 1.配置ISR 1100路由器

本部分介紹至少需要NAD才能使dot1x正常運行的基本配置。

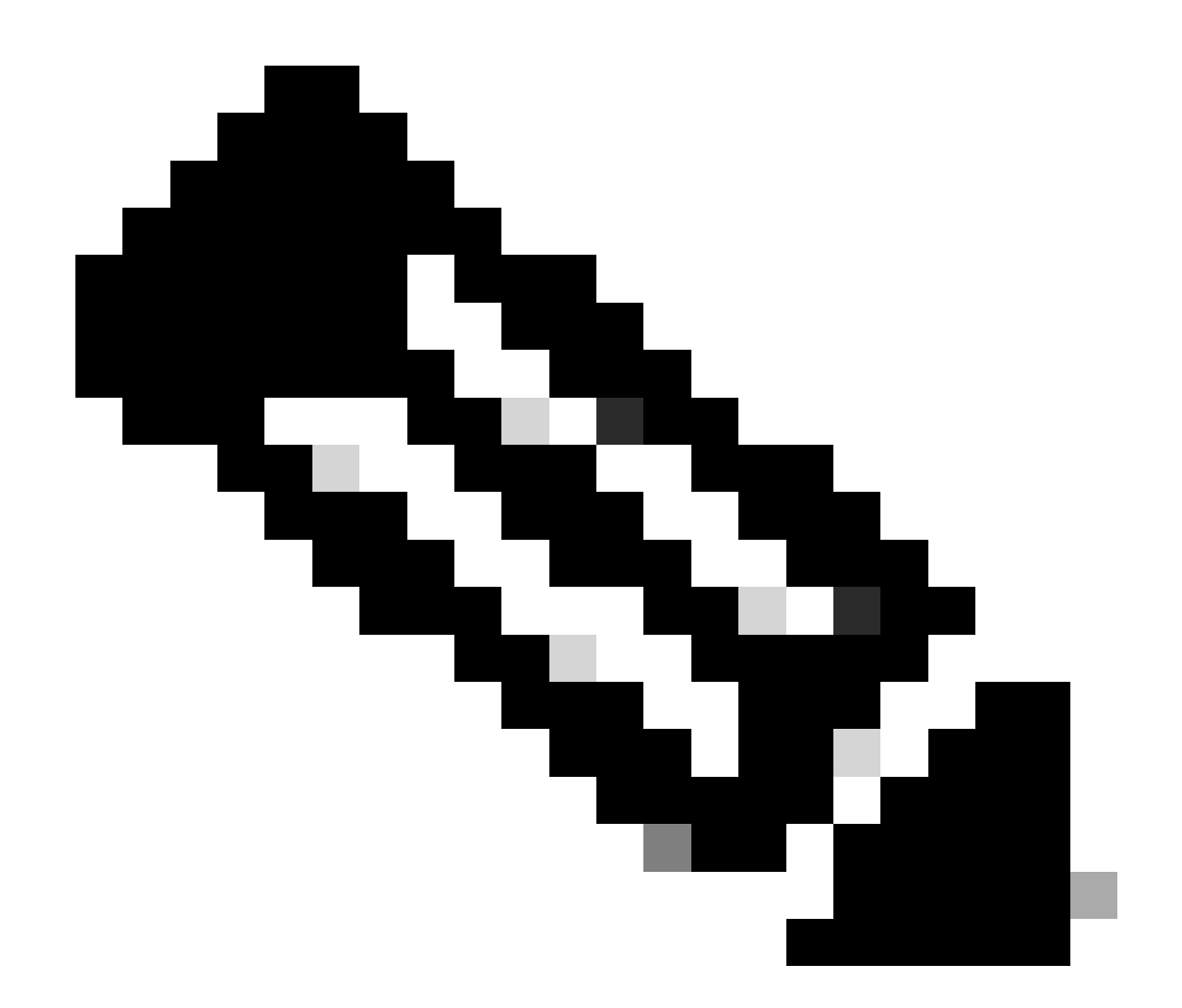

注意:對於多節點ISE部署,請配置已啟用PSN角色的節點的IP。如果在Administration > System > Deployment頁籤下導航到ISE,則可以啟用此功能。

```
aaa new-model
aaa session-id common
!
aaa authentication dot1x default group ISE-CLUSTER
aaa authorization network default group ISE-CLUSTER
aaa accounting system default start-stop group ISE-CLUSTER
aaa accounting dot1x default start-stop group ISE-CLUSTER
!
aaa server radius dynamic-author
 client A.B.C.D server-key  <Your shared secret>
!
!
radius server  ISE-PSN-1
 address ipv4 A.B.C.D auth-port 1645 acct-port 1646
 timeout 15
 key <Your shared secret>
!
!
```

```
aaa group server radius ISE-CLUSTER
 server name ISE-PSN-1
!
interface GigabitEthernet0/1/0
description "Endpoint that supports dot1x"
 switchport access vlan 15
  switchport mode access
  authentication host-mode multi-auth
  authentication order dot1x mab
 authentication priority dot1x mab
 authentication port-control auto
 dot1x pae authenticator
  spanning-tree portfast
```
步驟 2.配置身份服務引擎3.2。

2. a.配置並增加用於身份驗證的網路裝置。

將網路裝置增加到ISE網路裝置部分。

按一下Add按鈕開始。

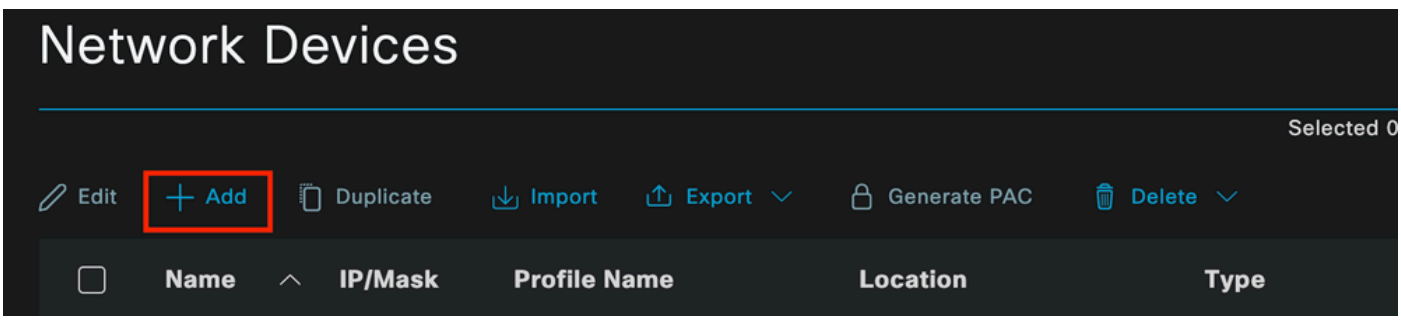

ISE網路裝置

輸入值,為您建立的NAD指定名稱,並增加網路裝置用於聯絡ISE的IP。

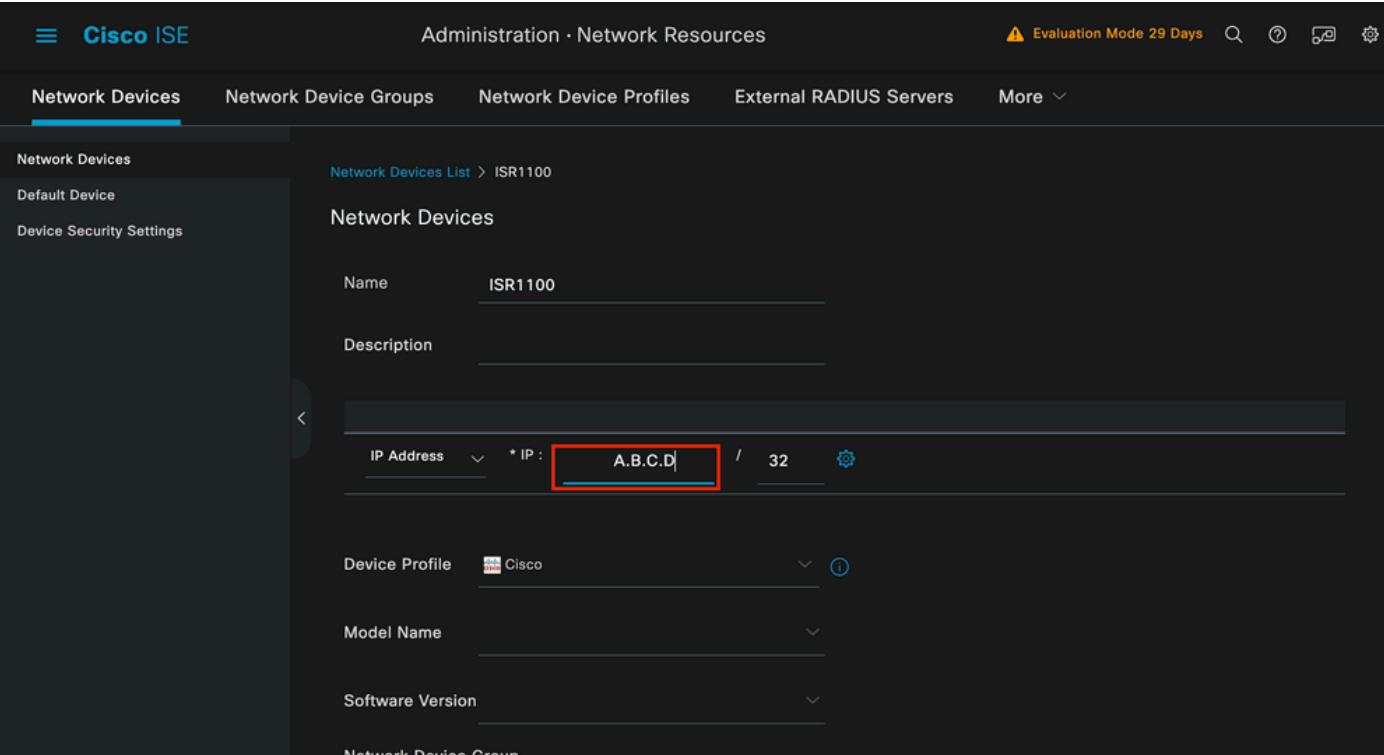

```
網路裝置建立頁面
```
在此同一頁中,向下滾動以查詢Radius Authentication Settings。如下圖所示。

增加在NAD配置下使用的共用金鑰。

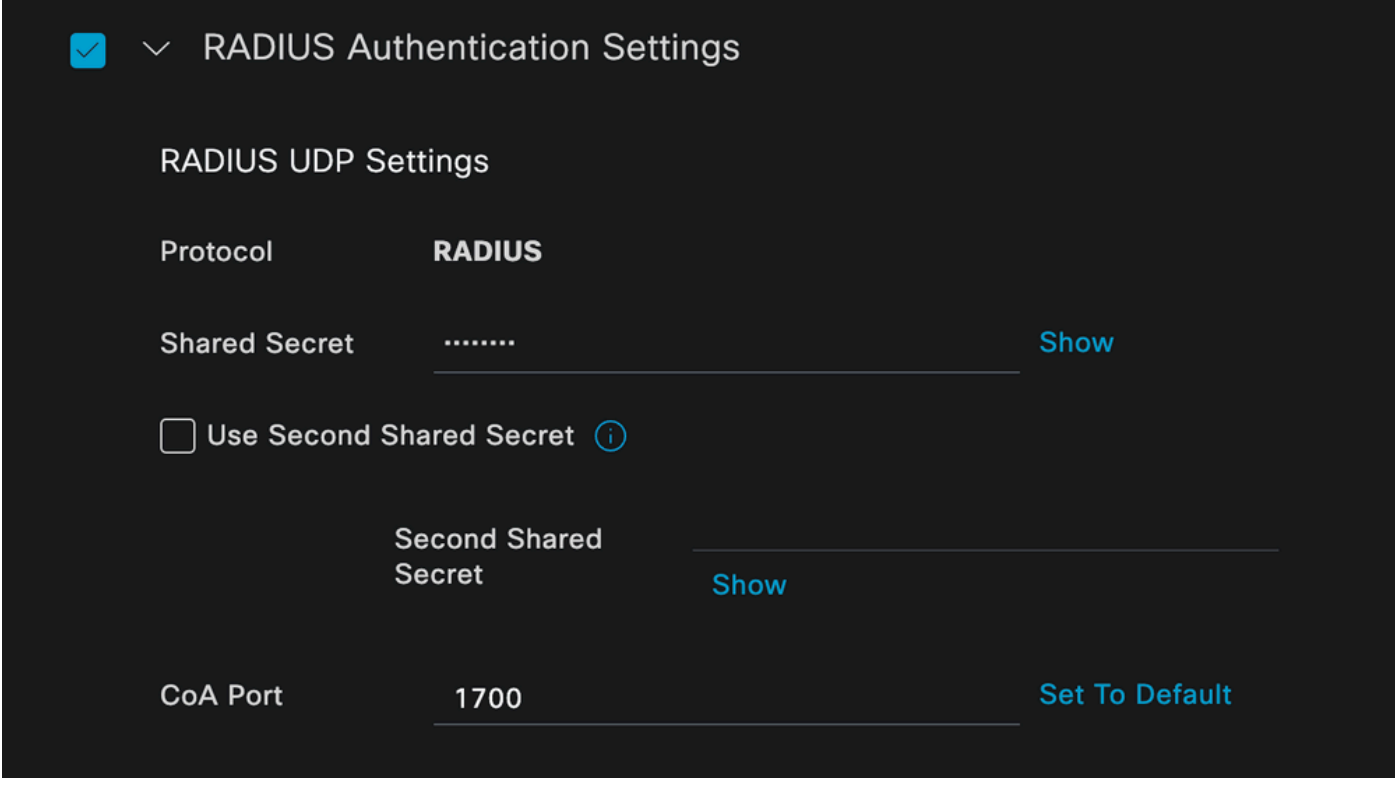

*Radius*配置

儲存變更。

2. b.配置用於驗證終端的身份。

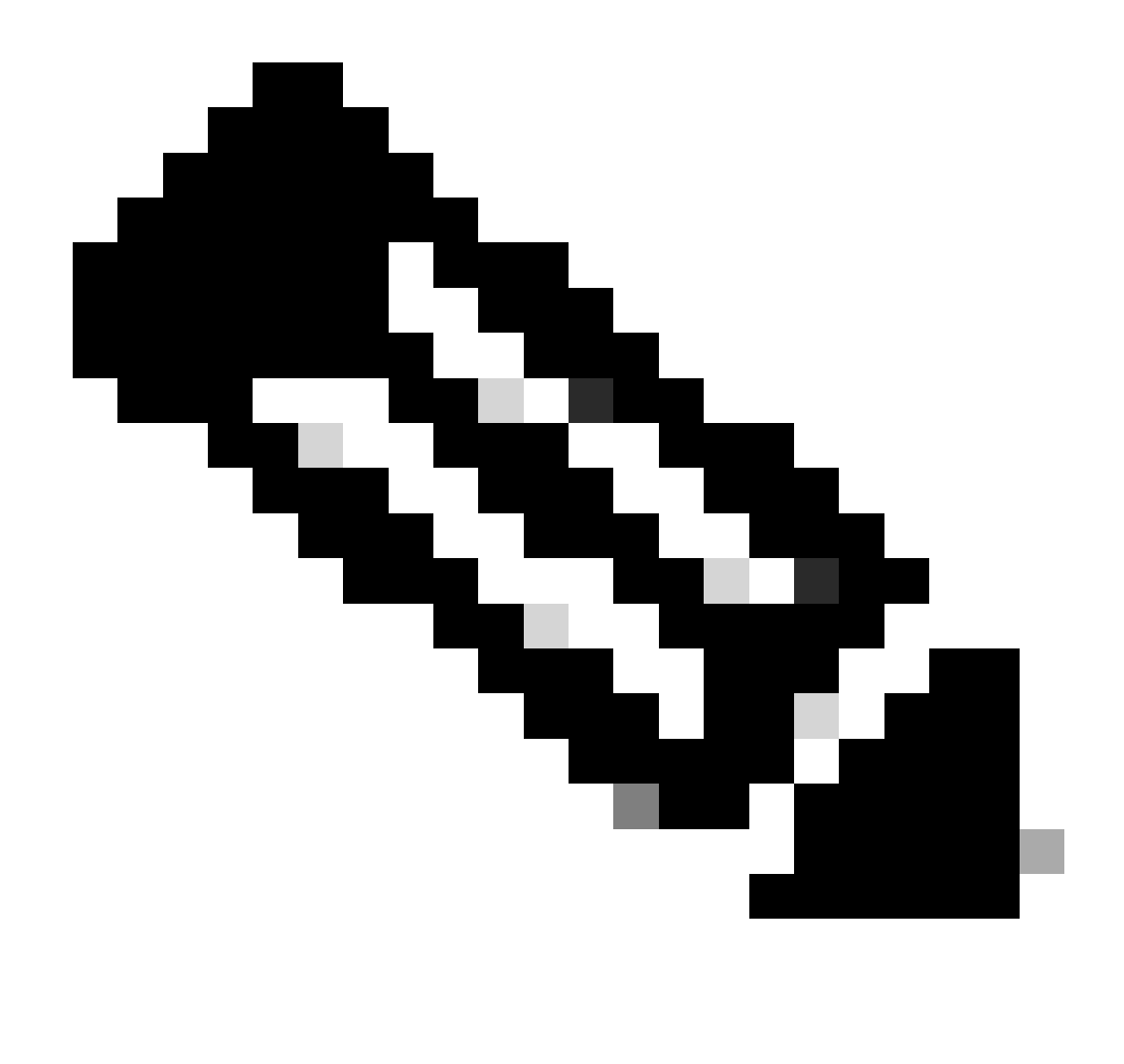

注意:為了保持此配置指南不變,將使用簡單的ISE本地身份驗證。

導航到管理>身份管理>組頁籤。建立組和身份,為此演示建立的組為iseUsers。

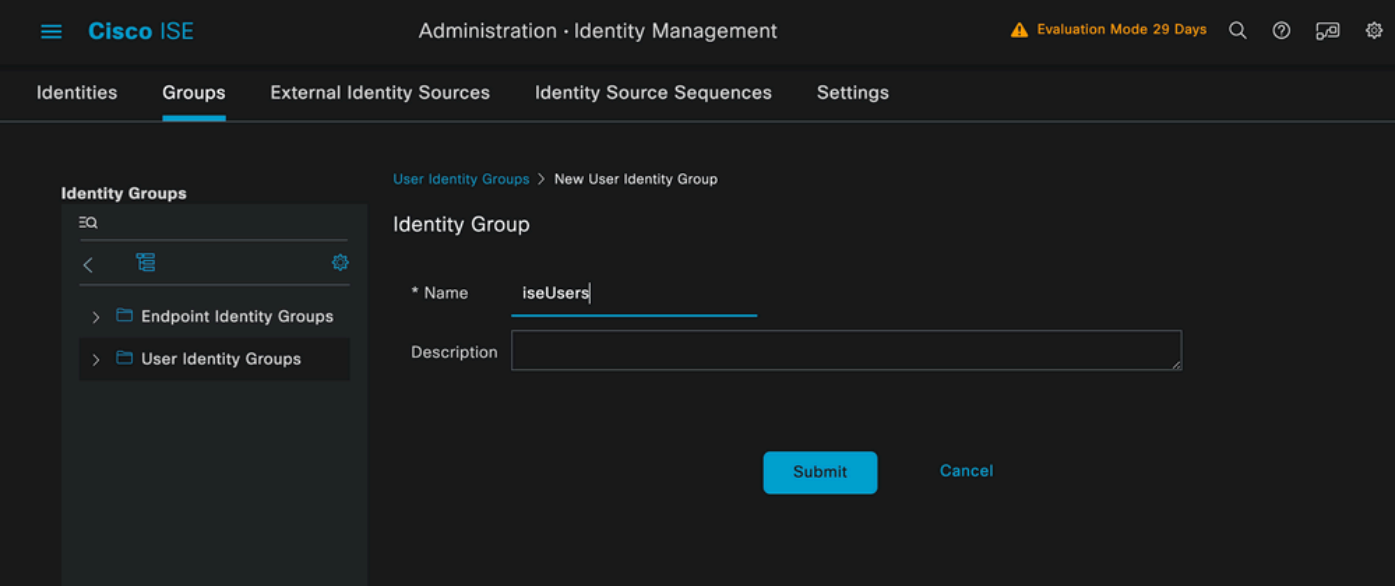

按一下Submit按鈕。

然後,導航到Administration > Identity Management > Identity頁籤。

按一下Add。

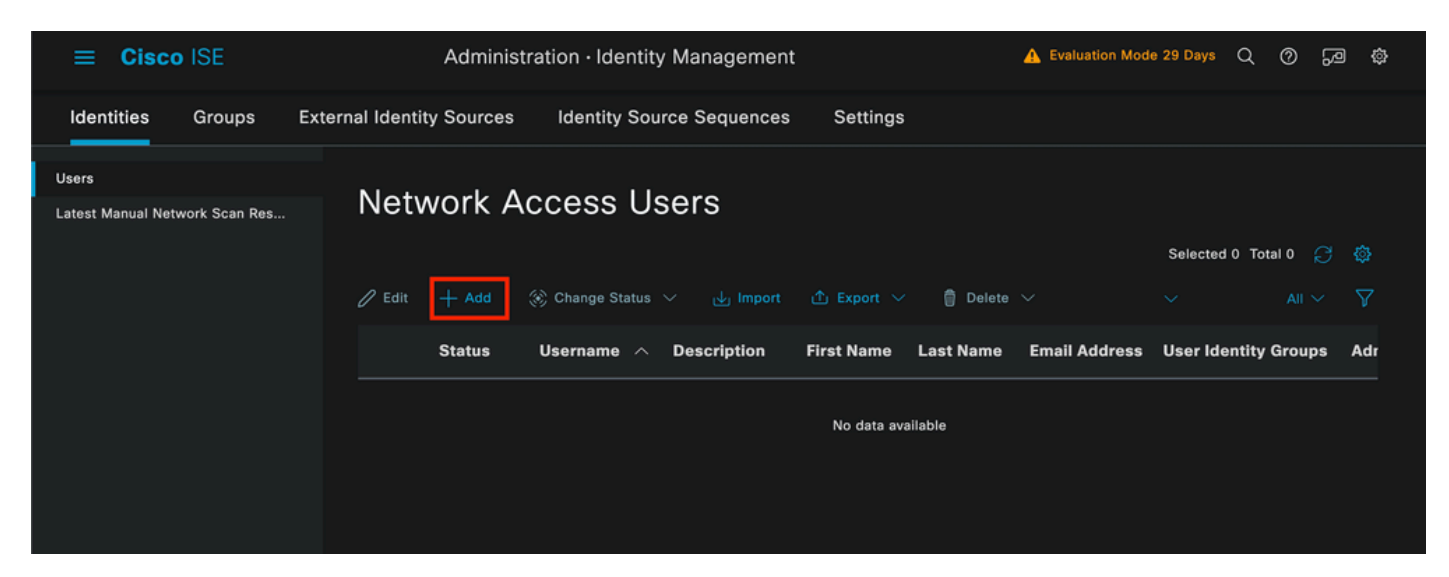

使用者建立頁面

作為必填欄位的一部分,以使用者名稱稱開頭。本示例中使用使用者名稱iseiscool。

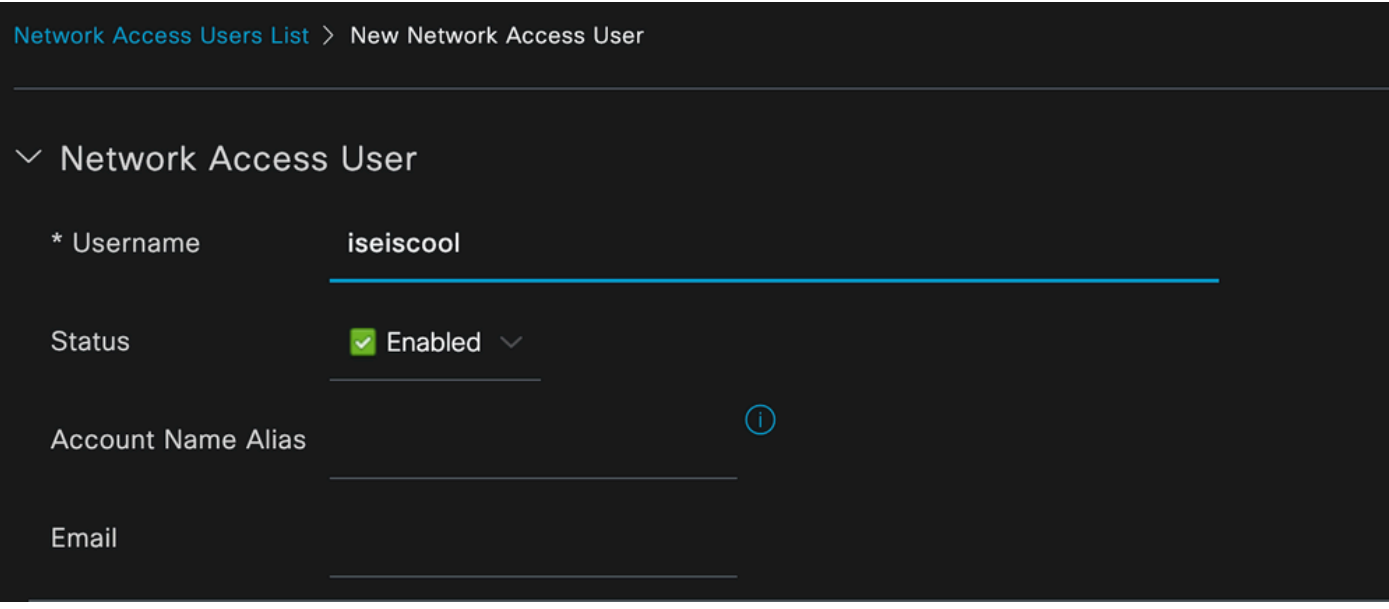

指定給使用者名稱的名稱

下一步是為建立的使用者名稱分配密碼。 VainillaISE97用於此演示。

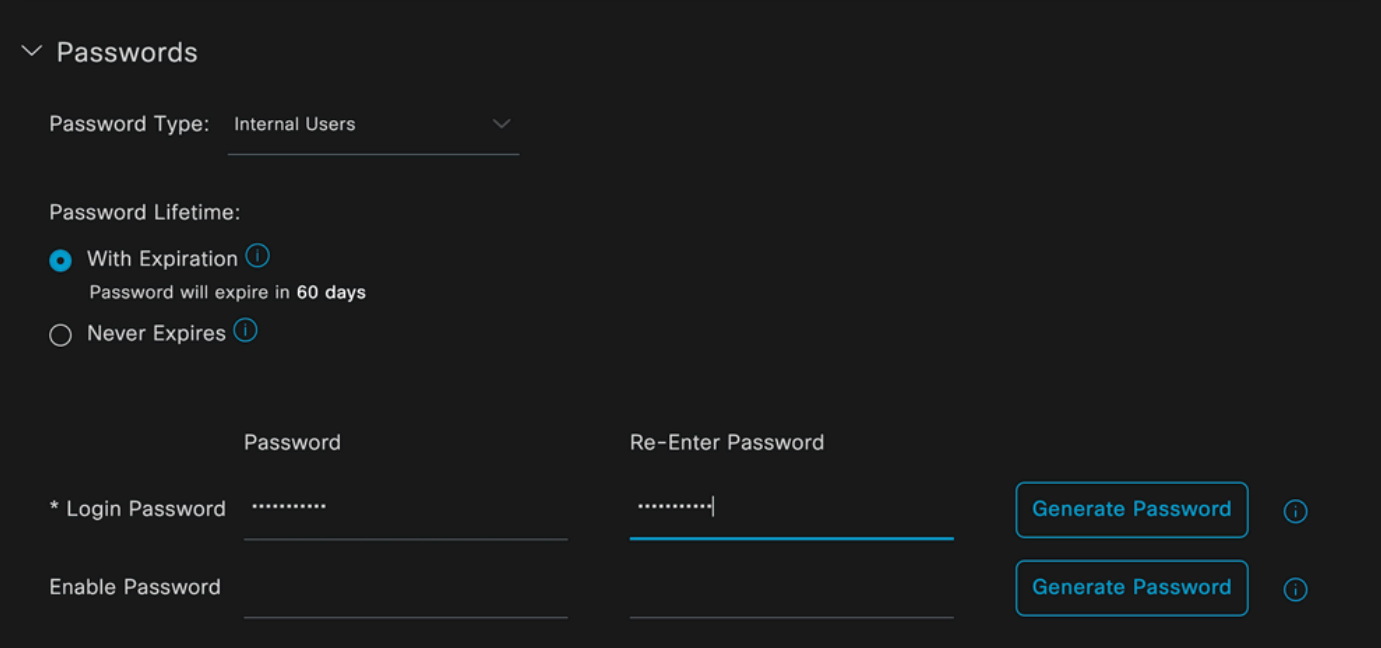

密碼建立

將使用者分配到iseUsers組。

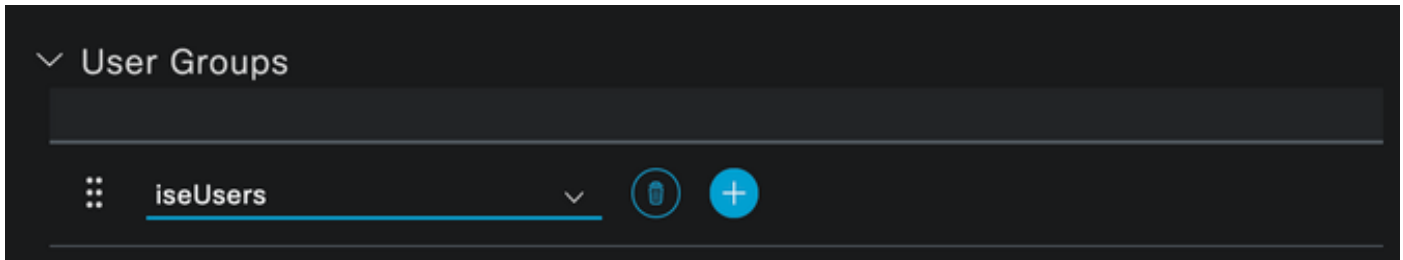

指定使用者群組

2. c.配置策略集

導航到ISE選單>策略>策略集。

可以使用預設策略集。但是本示例中建立了一個策略集,稱為有線。 對策略集進行分類和區分有助 於進行故障排除,

如果看不到「增加」或「加號」圖示,則可以按一下任何策略集的齒輪圖示。選取齒輪圖示,然後 選取「在上方插入新列」。

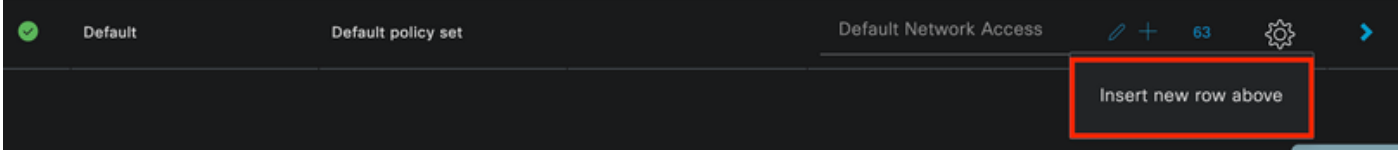

策略建立

本示例中配置的條件是有線8021x,這是在ISE新部署中預配置的條件。拖動它,然後按一下Use。

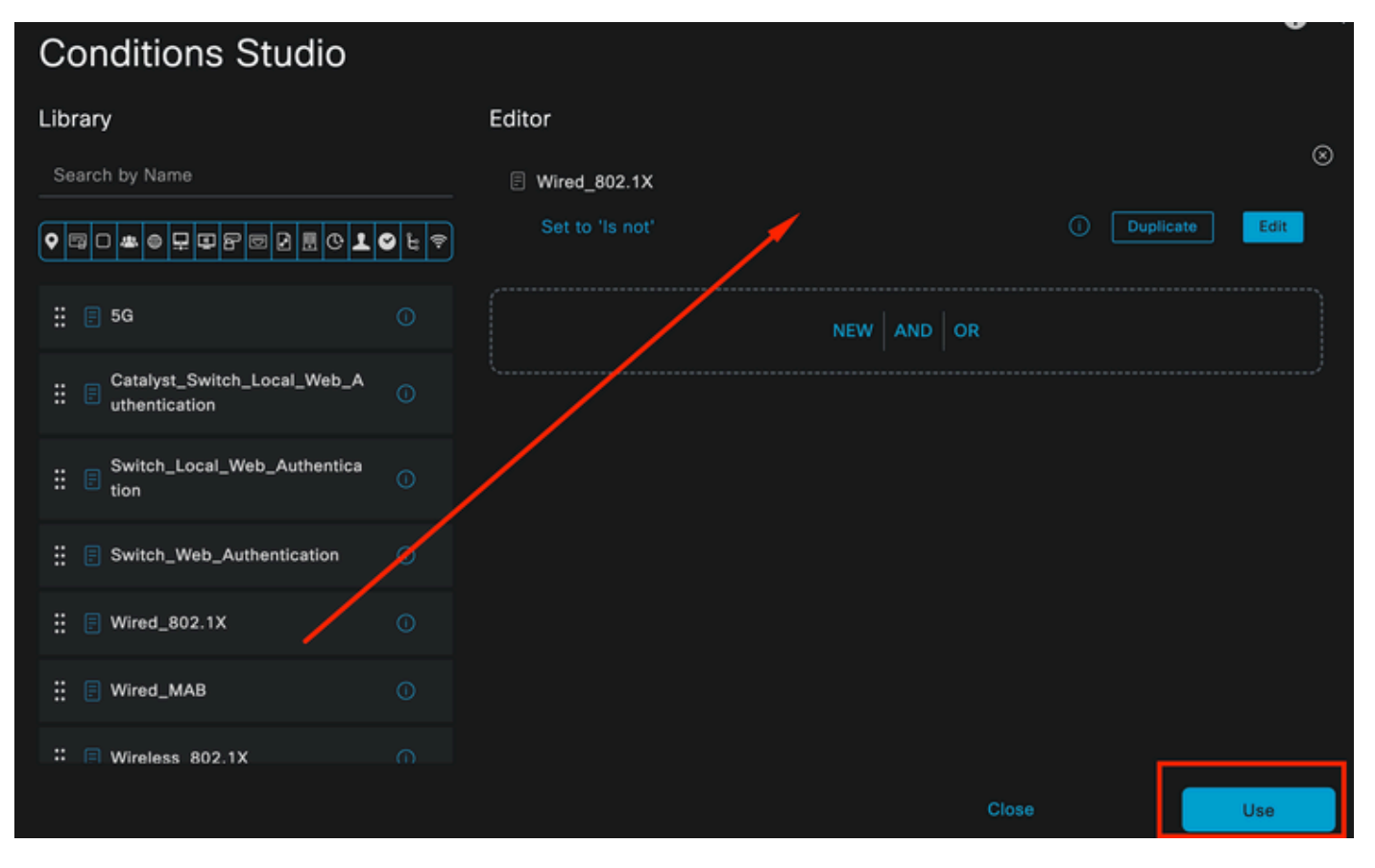

條件工作室

#### 最後,選擇Default Network Access預配置的允許協定服務。

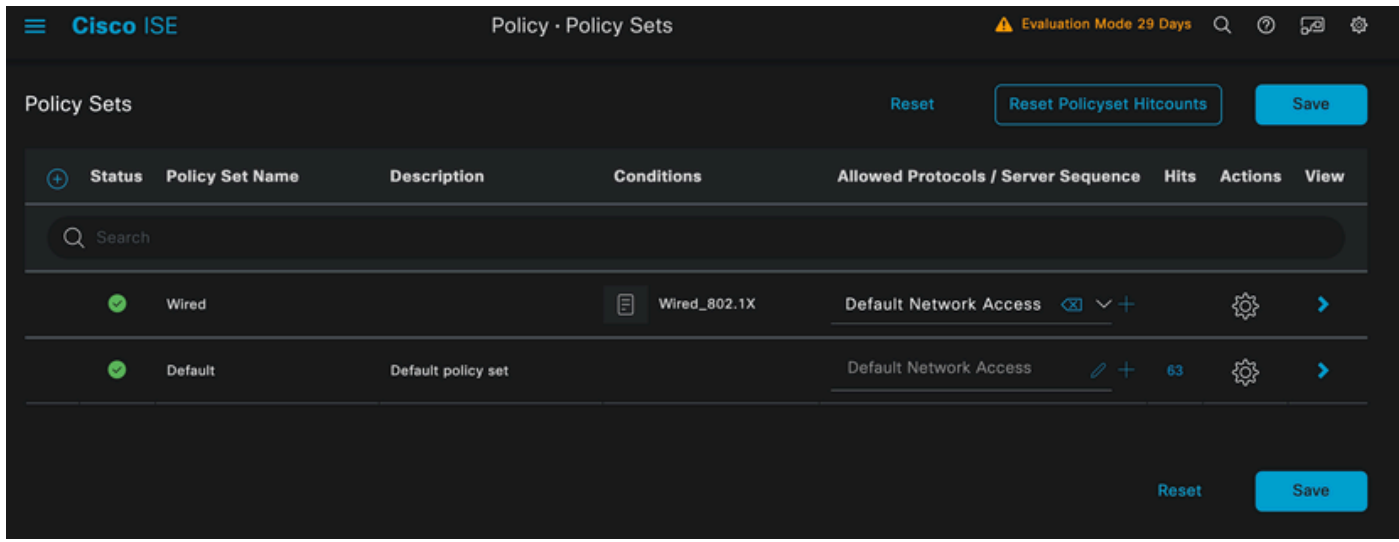

策略集檢視

按一下Save。

2. d.配置身份驗證和授權策略。

點選剛剛建立的策略集右側的箭頭。

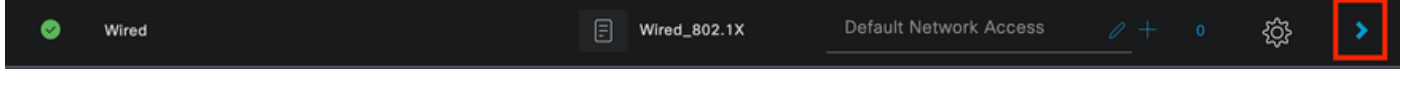

### 展開身份驗證策略

按一下+圖示。

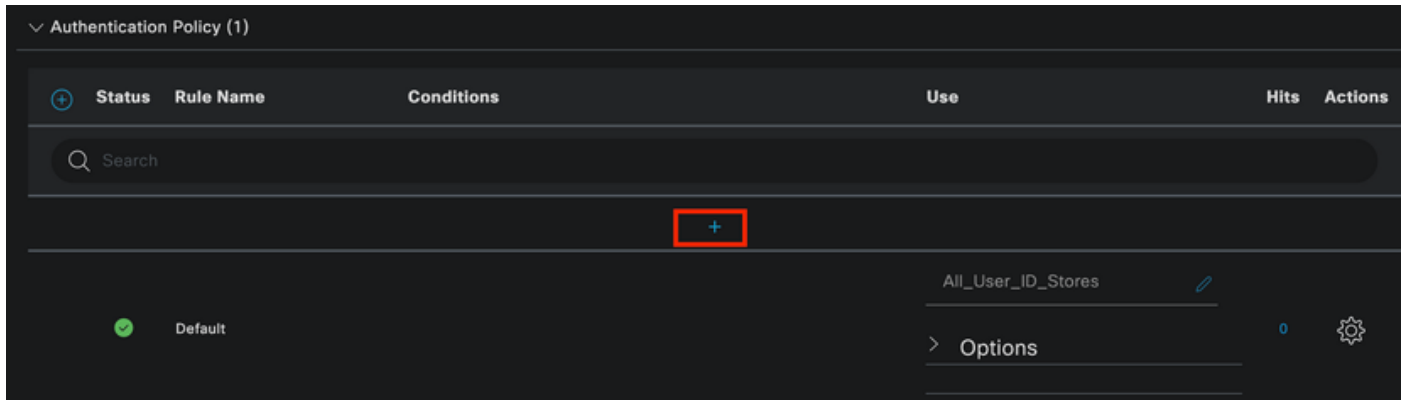

增加身份驗證策略

為身份驗證策略分配名稱,例如,使用內部身份驗證。

按一下此新身份驗證策略的「條件」列上的+圖示。

可以採用隨附的預配置條件Wired Dot1x ISE。

最後,在使用列下,從下拉選單中選擇「內部使用者」。

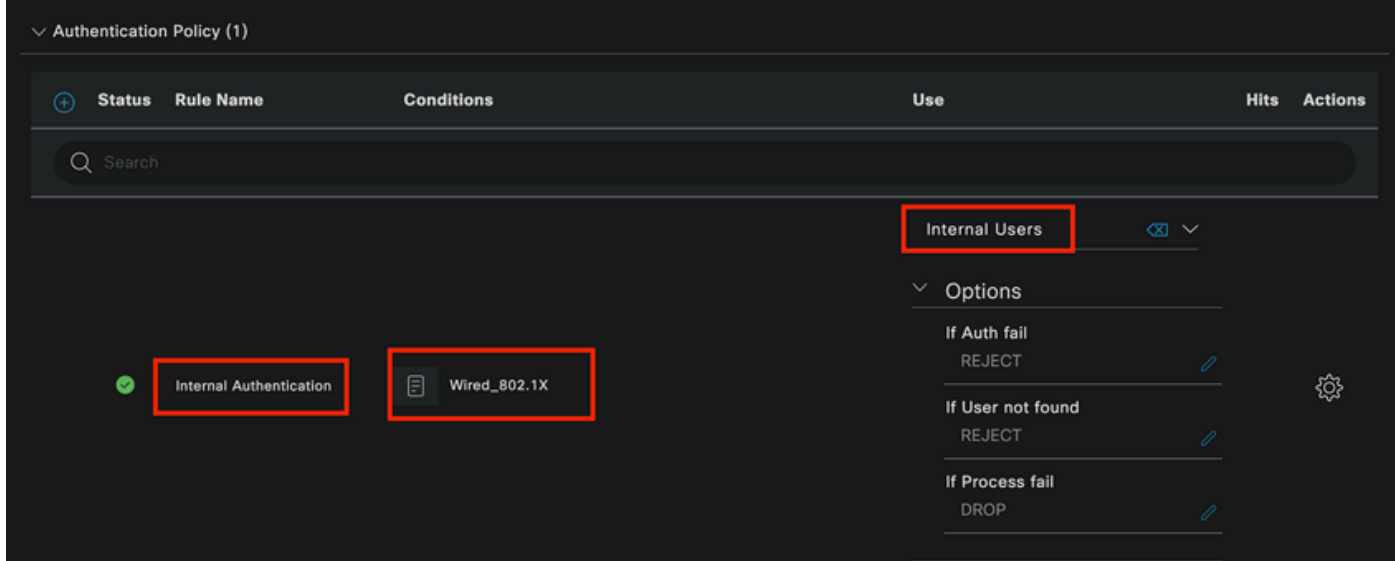

身份驗證策略

授權策略

Authorization Policy部分位於頁面底部。 展開它並按一下+圖示。

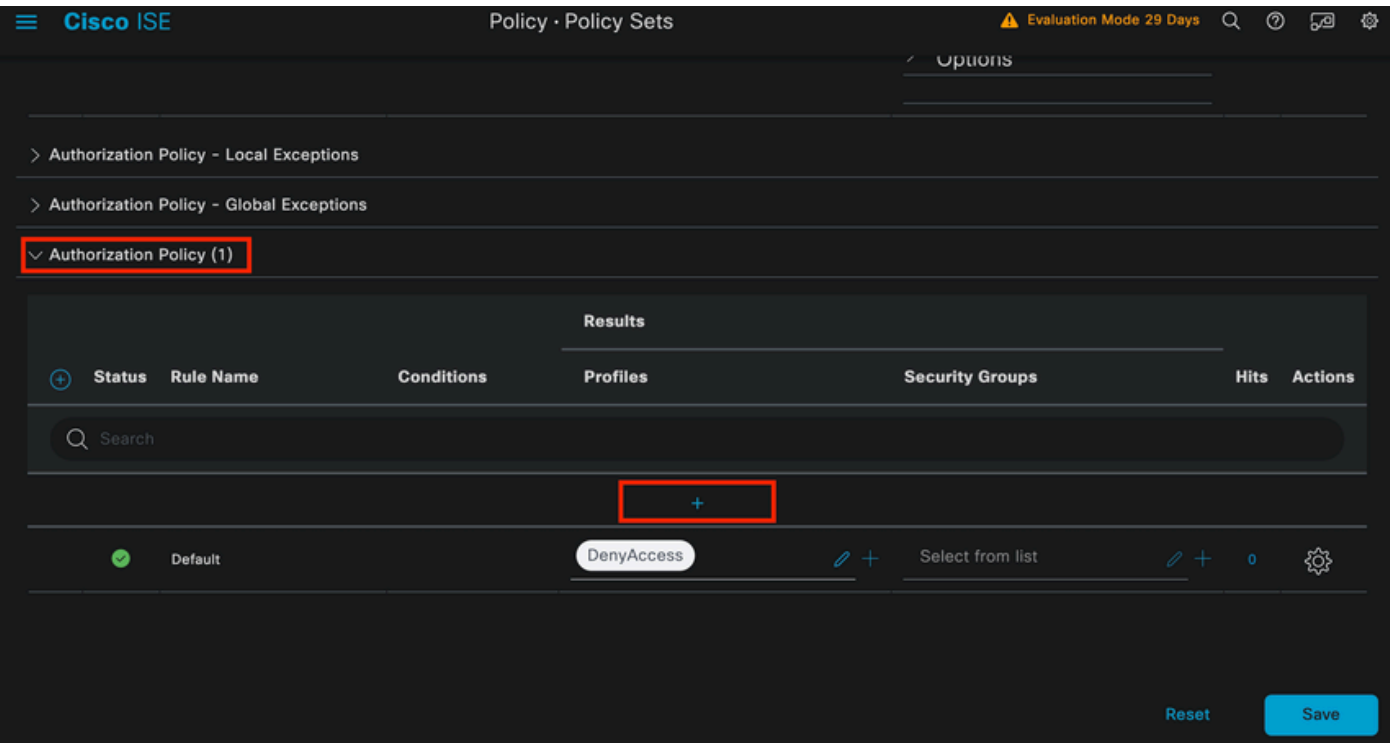

授權策略

為您剛增加的授權策略命名,在此配置示例中,使用名稱Internal ISE Users。

要為此授權策略建立條件,請點選條件列下的+圖示。

之前建立的使用者是IseUsers組的一部分。

在編輯器中按一下Click to add an attribute部分。

選取「身份群組」圖示。

從詞典中,選取Identity Group屬性隨附的InternalUser詞典。

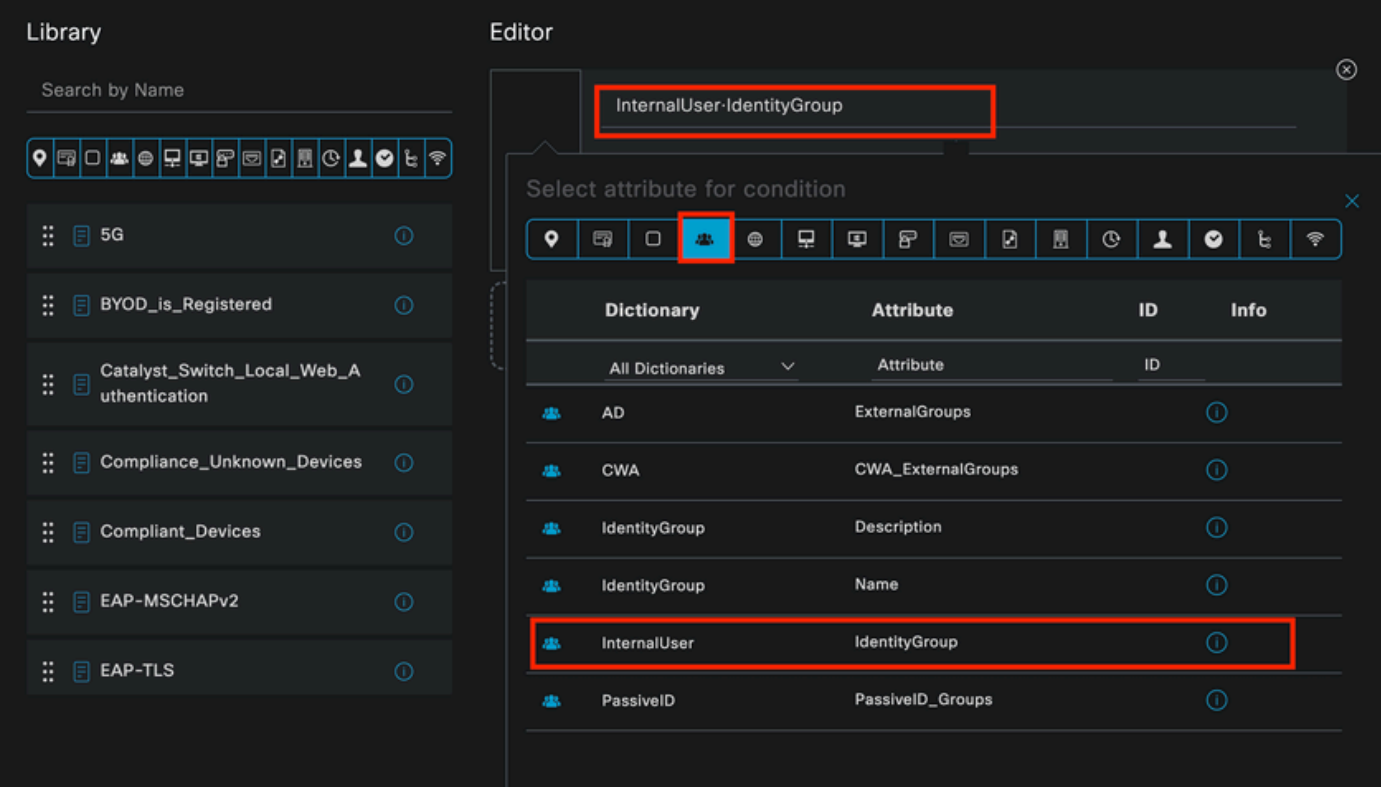

授權策略的Condition Studio

## 選取等於運算子。

從User Identity Groups下拉選單中,選擇組IseUsers。

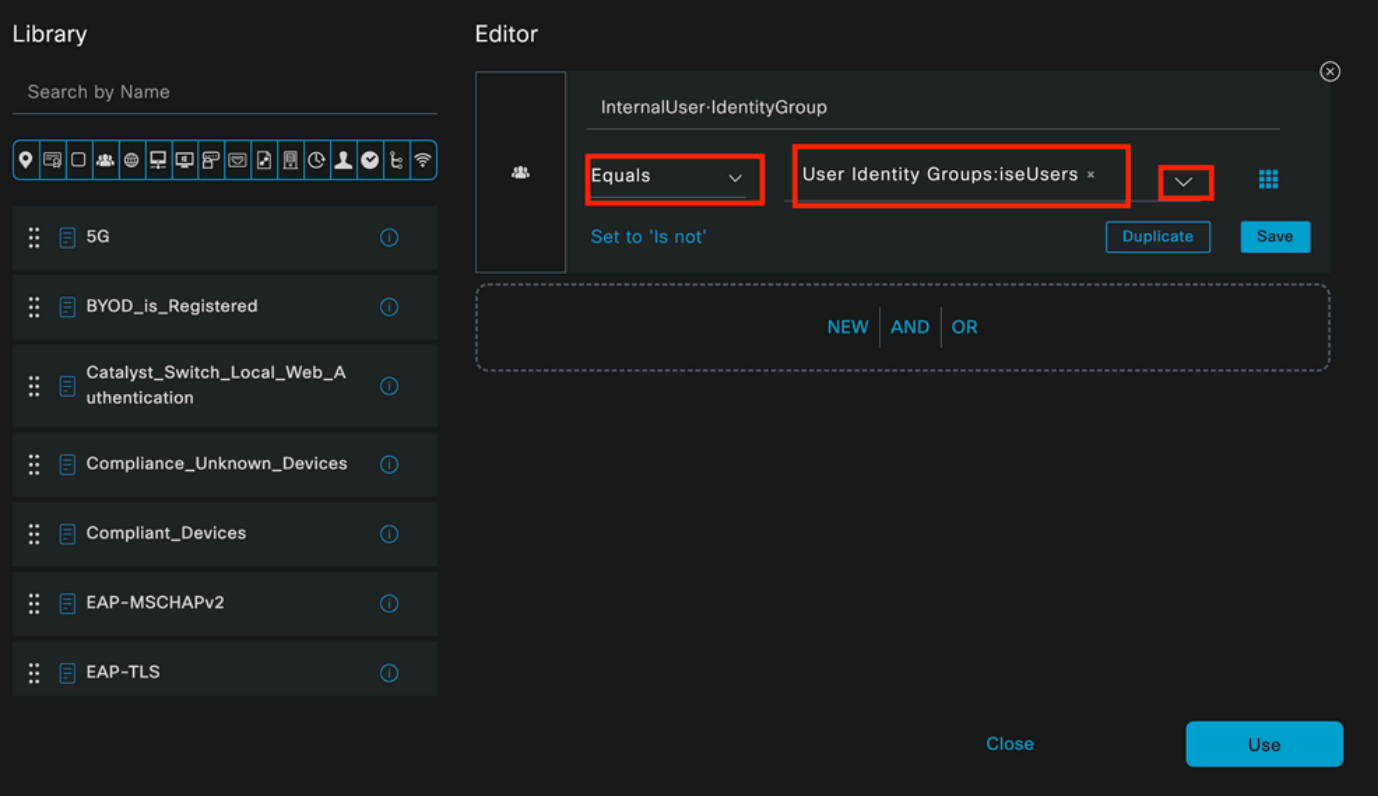

最後,選擇接收此身份組的身份驗證部分的Result Authorization Profile。

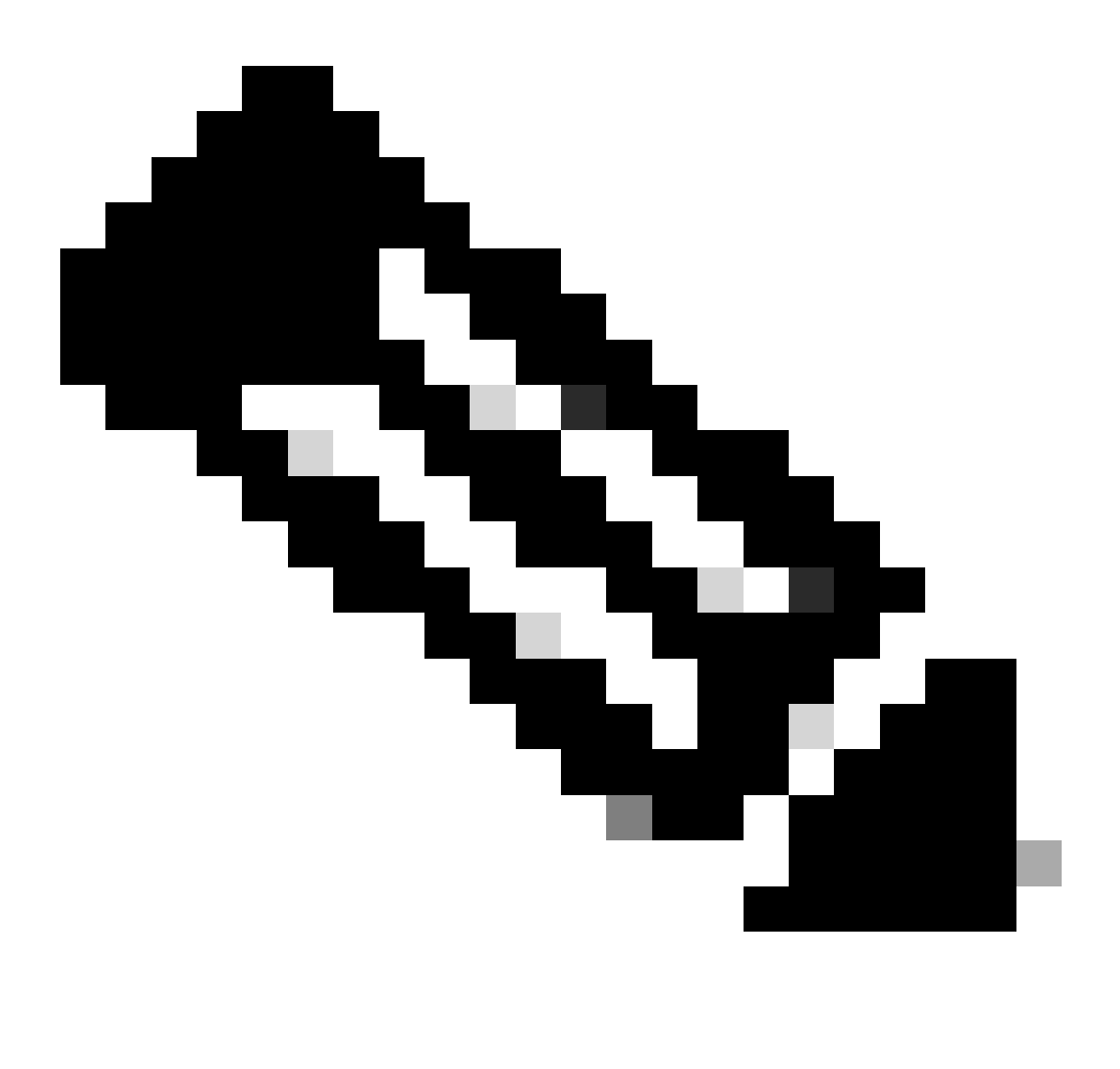

注意:請注意,到達ISE且到達此有線Dot1x策略集的身份驗證不屬於使用者身份組 ISEUsers,現在到達預設授權策略。配置檔案結果為DenyAccess。

ISE已透過允許訪問配置檔案進行預配置。選擇它。

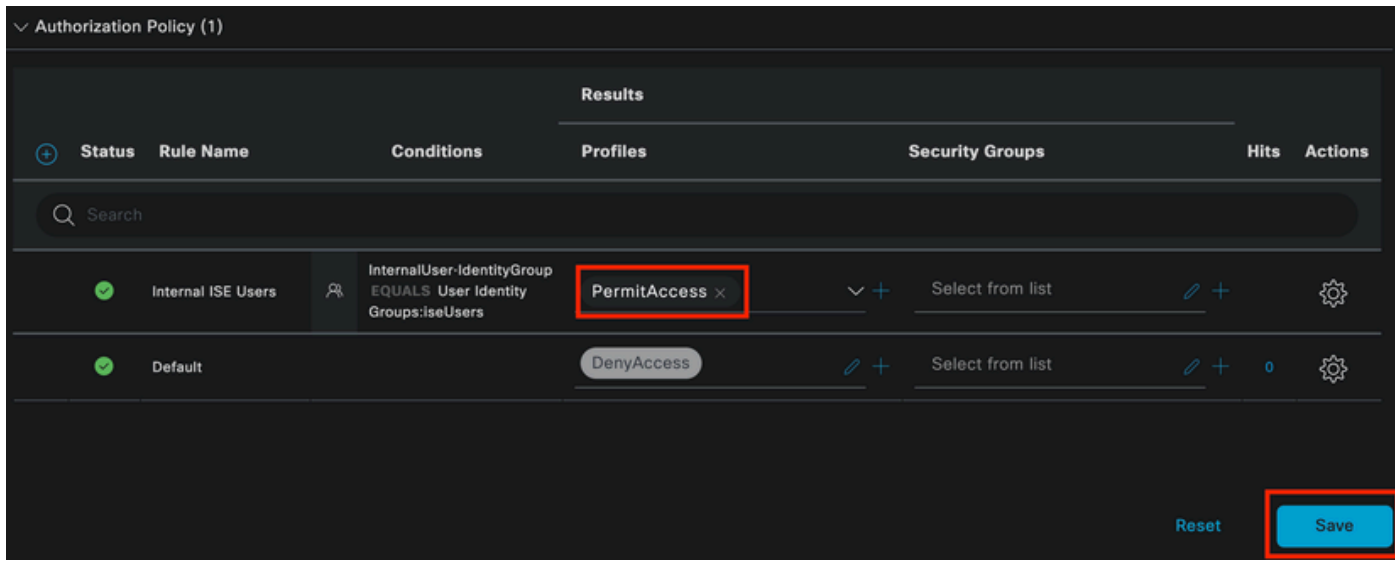

授權策略已完成

## 按一下Save。

ISE的配置已完成。

步驟 3.Windows原生Supplicant客戶端配置

3. a.在Windows上啟用Wired dot1x。

從Windows搜尋欄打開Services。

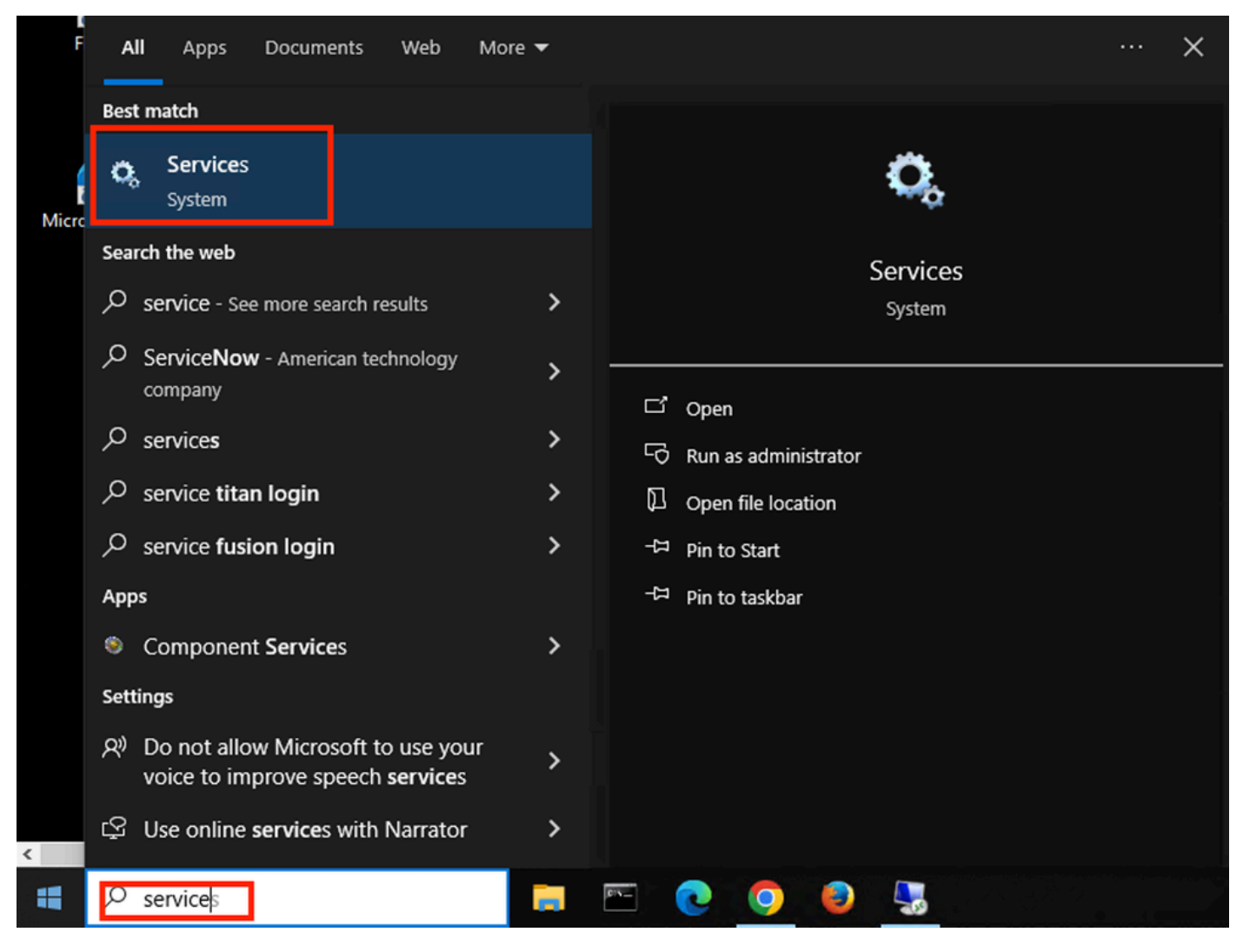

*Windows*搜尋列

在Services清單的底部,找到Wired Autoconfig。

按一下右鍵「Wired AutoConfig」並選擇屬性。

## Wired AutoConfig Properties (Local Computer)

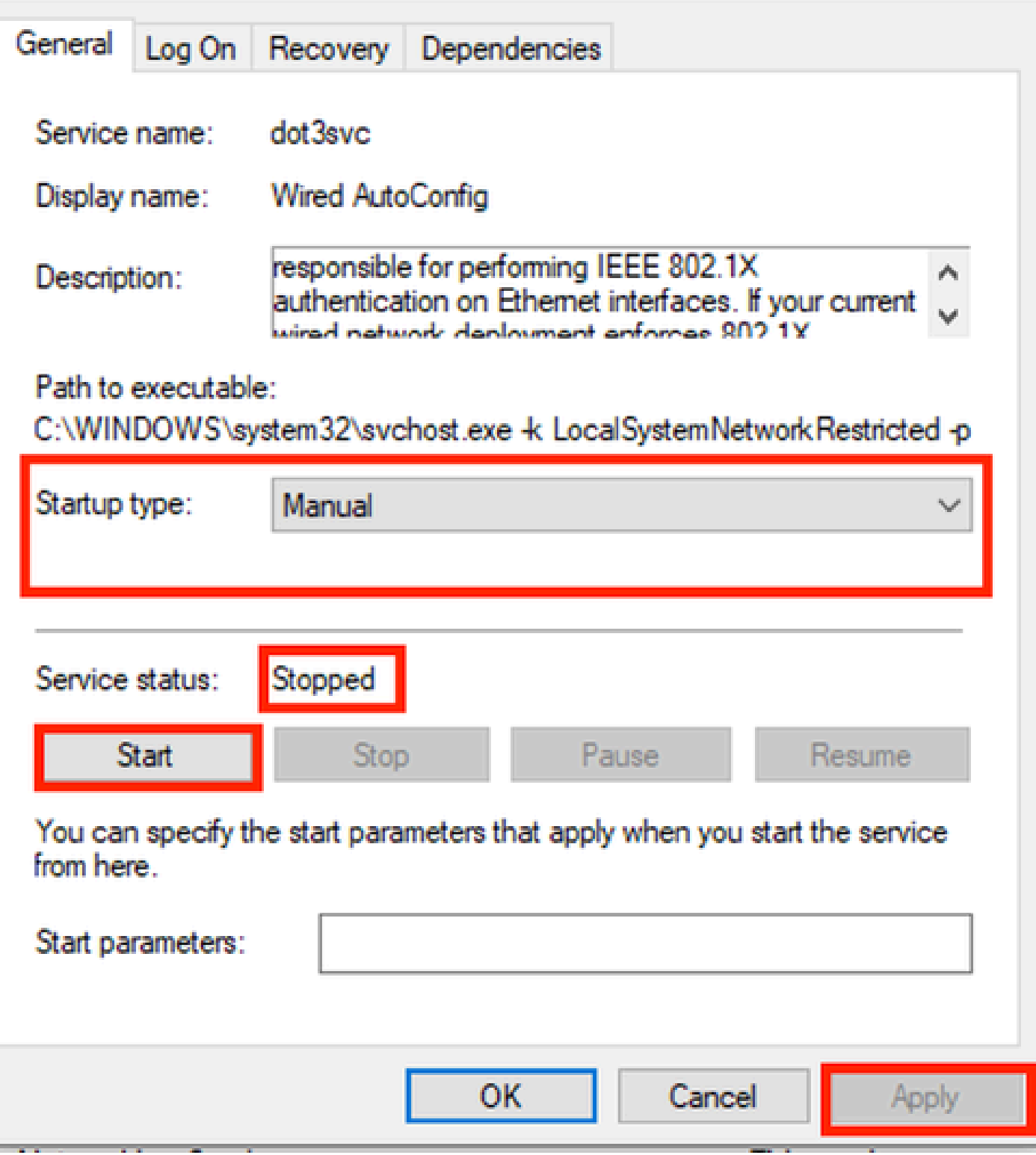

屬性視窗

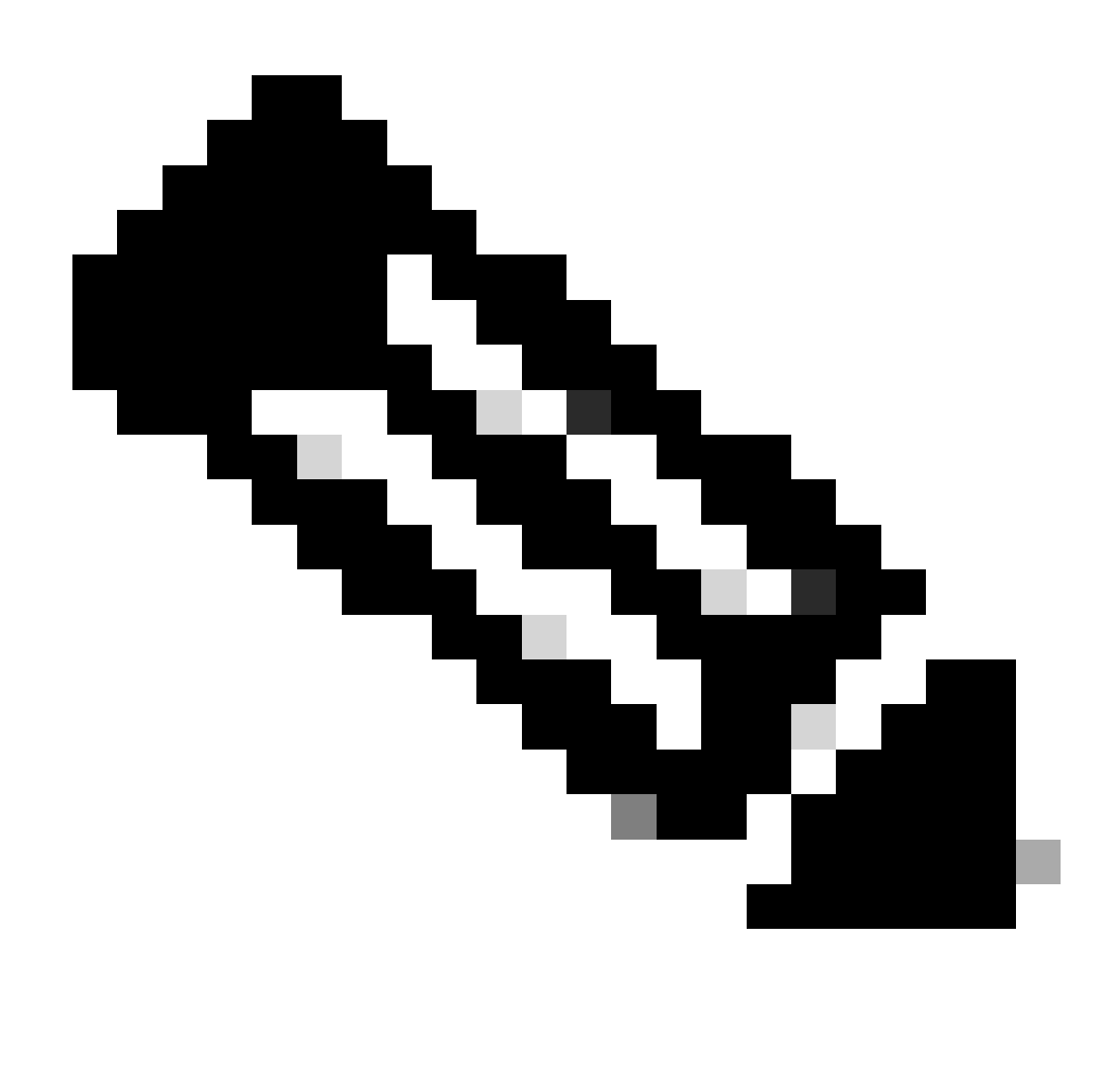

注意:有線自動配置(DOT3SVC)服務負責在乙太網介面上執行IEEE 802.1X身份驗證。

已選擇Manual啟動型別。

因為服務狀態為Stopped。按一下Start。

## **Service Control**

## Windows is attempting to start the following service on Local Computer...

Close

## **Wired AutoConfig**

服務控制

然後,按一下OK。

此服務之後正在運行。

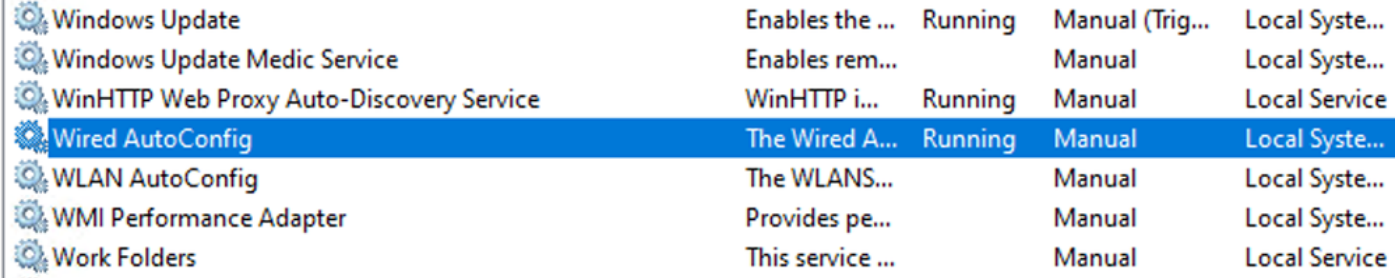

有線自動設定服務

3. b.配置連線到NAD身份驗證器(ISR 1100)的Windows筆記型電腦介面。

從工作列找到右邊角,然後使用電腦圖示。

按兩下電腦圖示。

選擇Open Network & Internet Settings。

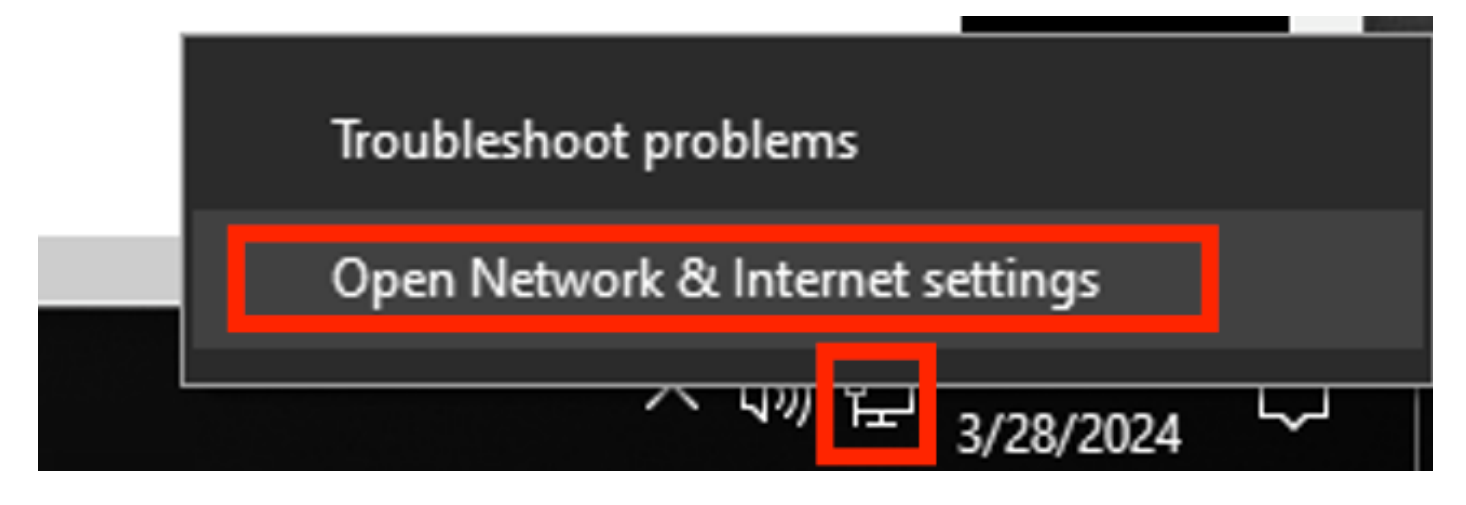

打開網路連線窗口後,按一下右鍵連線到ISR Gig 0/1/0的乙太網介面。按一下Properties選項。

## 按一下Authentication頁籤。

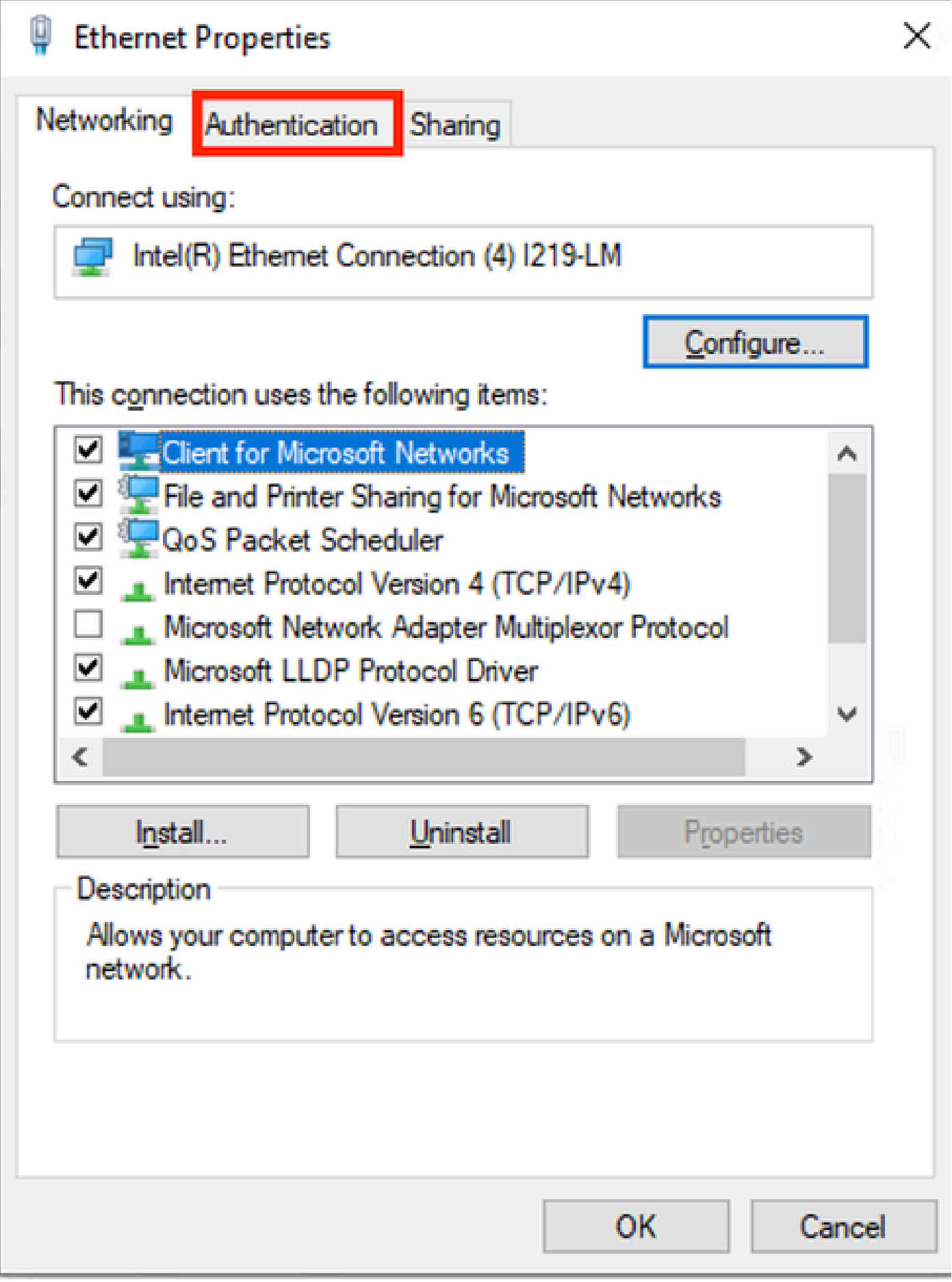

介面乙太網路內容

選中Enable IEEE 802.1X authentication覈取方塊。

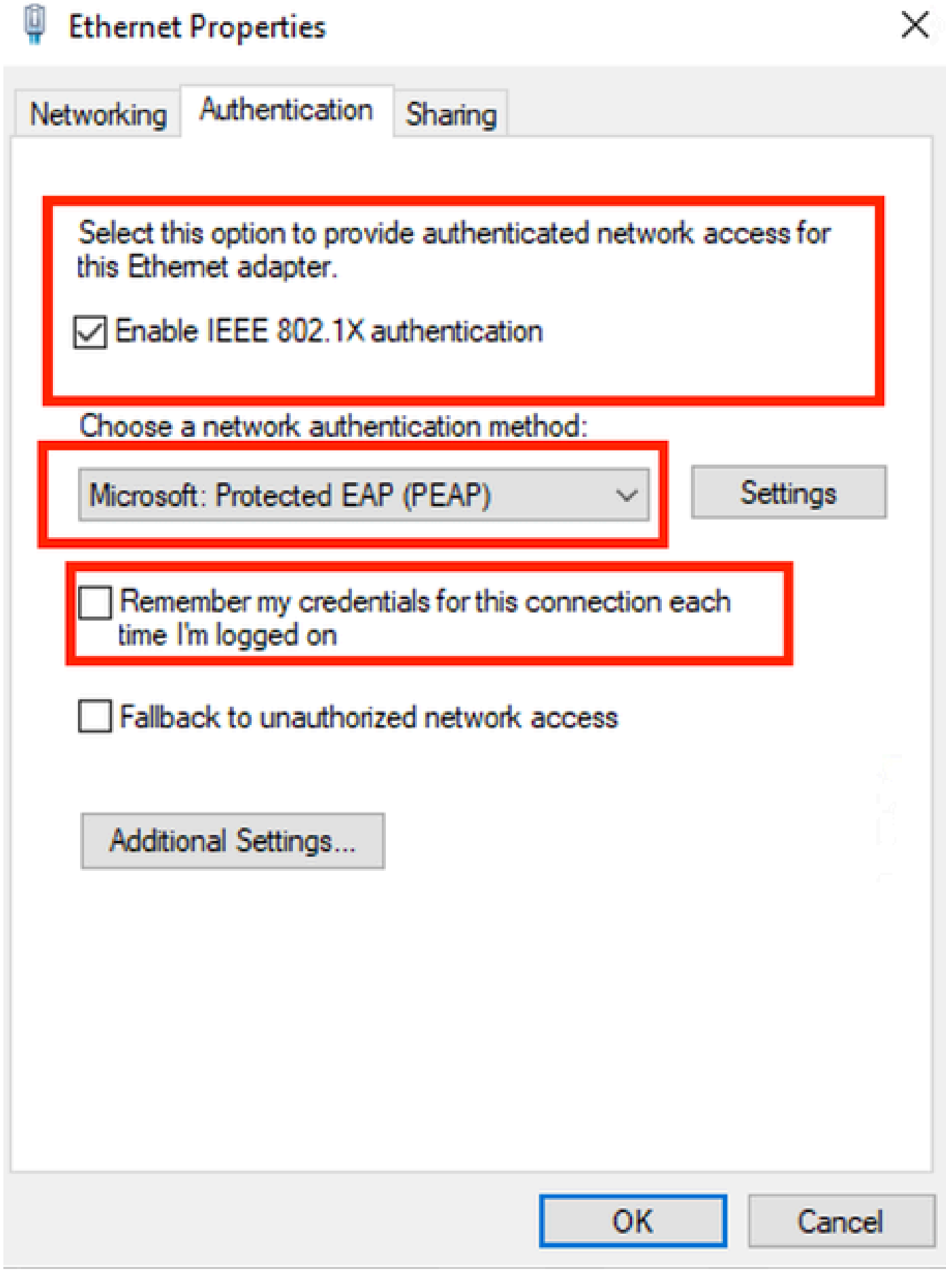

選擇受保護的EAP (PEAP)。

取消選中每次登入時記住此連線的憑據選項。

按一下設定。

## **Protected EAP Properties**

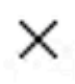

# When connecting: Verify the server's identity by validating the certificate Connect to these servers (examples:srv1;srv2;.\*\.srv3\.com): Trusted Root Certification Authorities: AAA Certificate Services **Baltimore CyberTrust Root** Class 3 Public Primary Certification Authority COMODO RSA Certification Authority DigiCert Assured ID Root CA DigiCert Global Root CA DigiCert Global Root G2 ∢ Notifications before connecting: Tell user if the server's identity can't be verified Select Authentication Method: Secured password (EAP-MSCHAP v2) Configure... √ Enable Fast Reconnect Disconnect if server does not present cryptobinding TLV **Enable Identity Privacy** Cancel OK

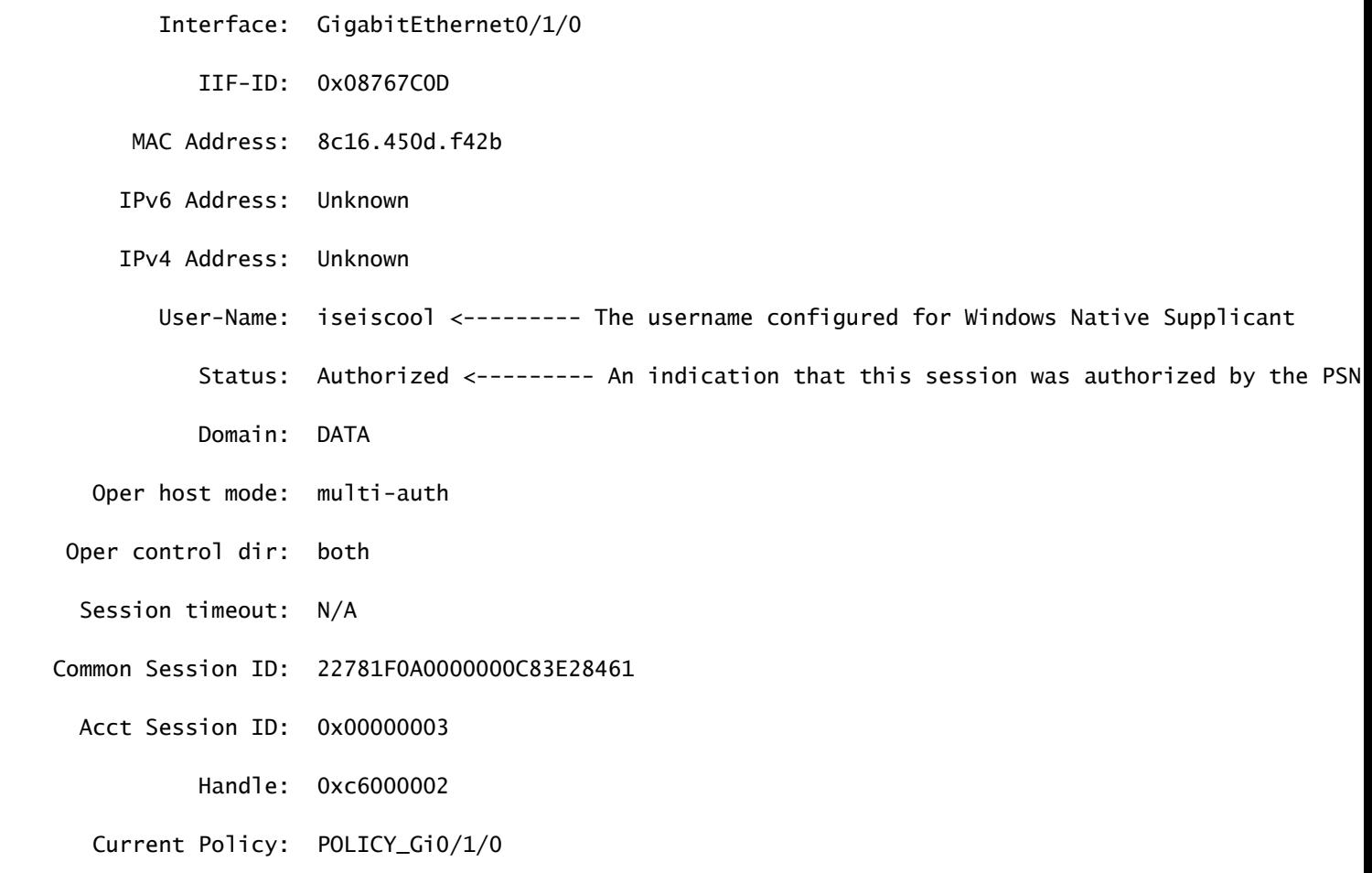

Local Policies:

Service Template: DEFAULT\_LINKSEC\_POLICY\_SHOULD\_SECURE (priority 150)

Security Policy: Should Secure

Server Policies:

Method status list:

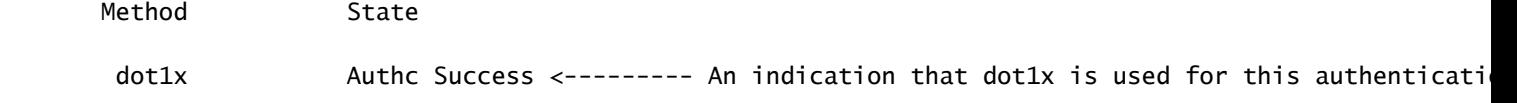

## ISE日誌

導航到操作> Radius >即時日誌頁籤。

按使用者名稱標識過濾,在本示例中,使用使用者名稱iseiscool。

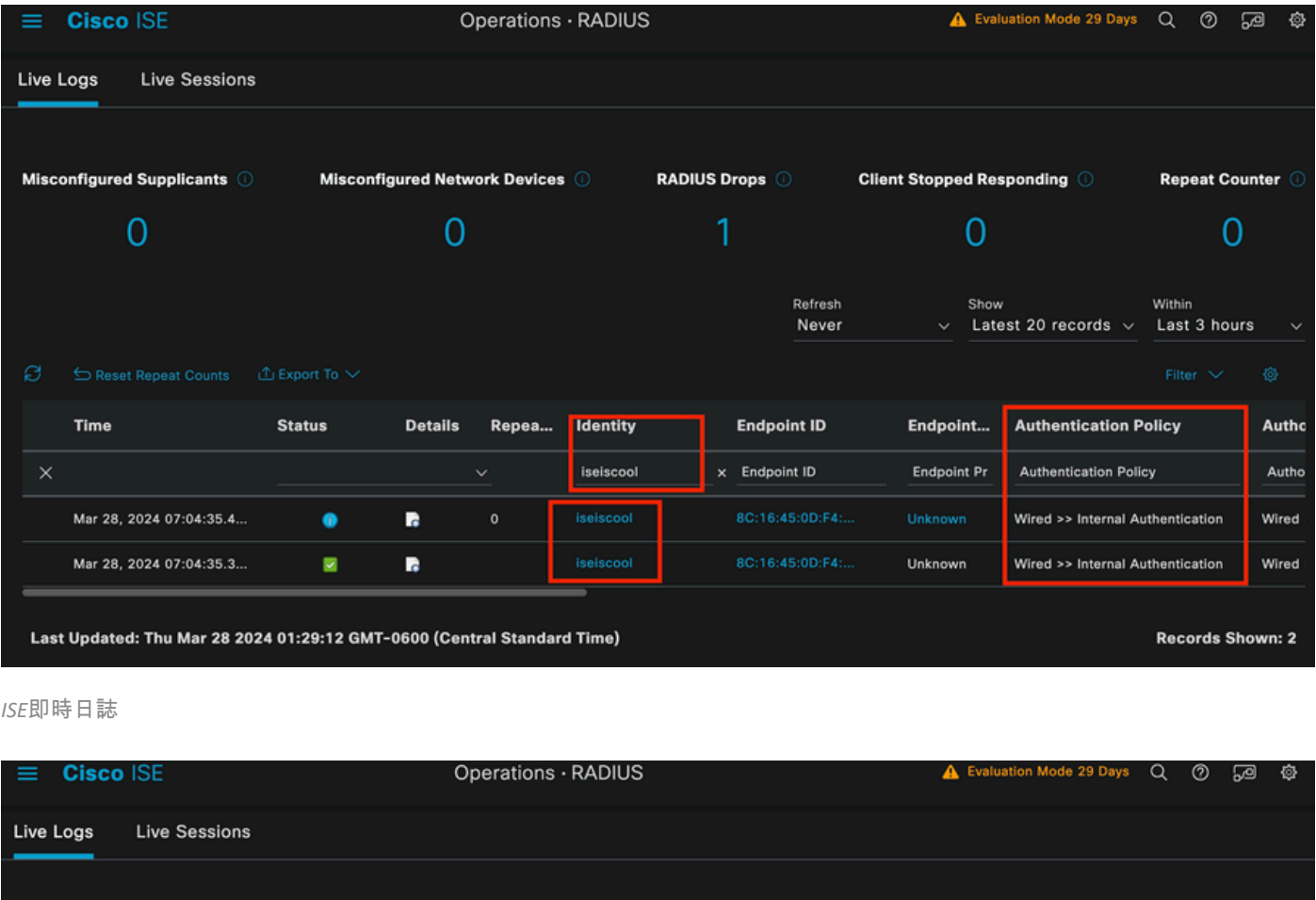

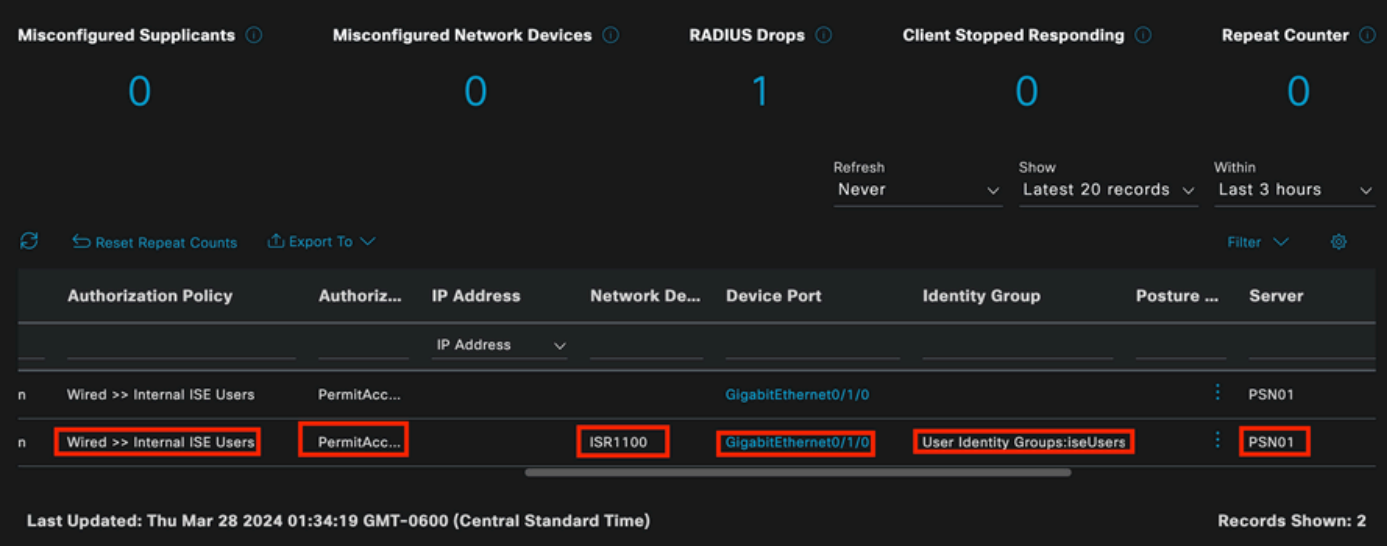

請注意,從這個快速檢視,即時記錄提供重要資訊:

- 身份驗證的時間戳。
- 使用的身分辨識。
- 終端MAC地址。
- 原則集和命中的驗證原則。
- 策略集和已命中的授權策略。
- 授權配置檔案結果。
- 向ISE傳送RADIUS請求的網路裝置。
- 終端所連線的介面。
- 透過身份驗證的使用者的身份組。
- 處理身份驗證的策略伺服器節點(PSN)。

## 疑難排解

1 -讀取ISE即時日誌詳細資訊

導航到操作> Radius > Live logs頁籤,按Auth status: Failed進行過濾,或按使用的使用者名稱或 按MAC地址進行過濾,或按使用的網路訪問裝置進行過濾。

訪問操作> Radius >即時日誌>所需身份驗證>即時日誌詳細資訊。

在同一頁上,過濾身份驗證後,按一下Search圖示。

第一種情況:使用者輸入其使用者名稱時帶有輸入錯誤。

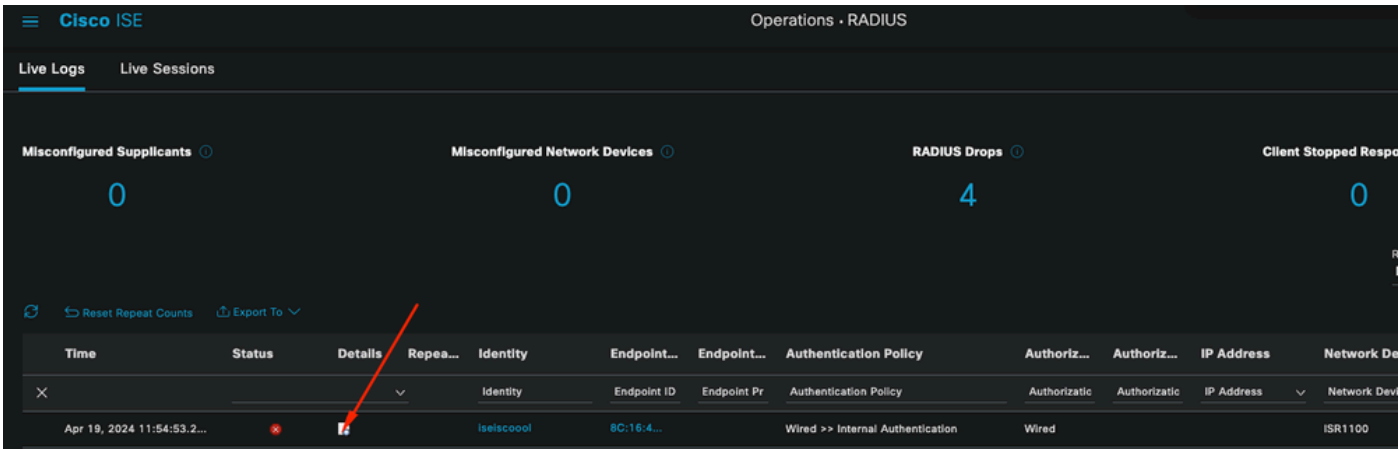

開啟Live Log詳細資料

打開即時日誌詳細資訊後,您會看到身份驗證失敗了,並且還會列出使用的使用者名稱。

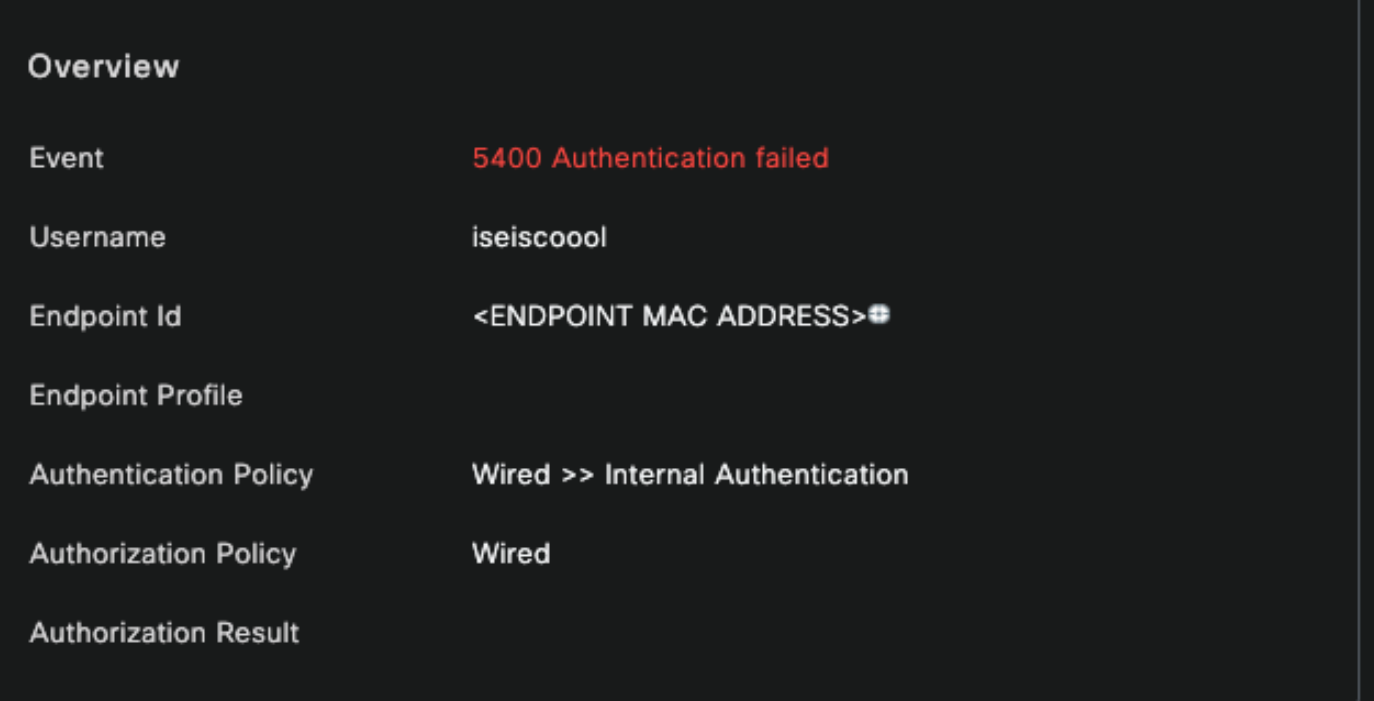

概觀段落

然後,在同一即時日誌詳細資訊中,您可以在「身份驗證詳細資訊」部分找到錯誤的失敗原因、根 本原因和解決方案。

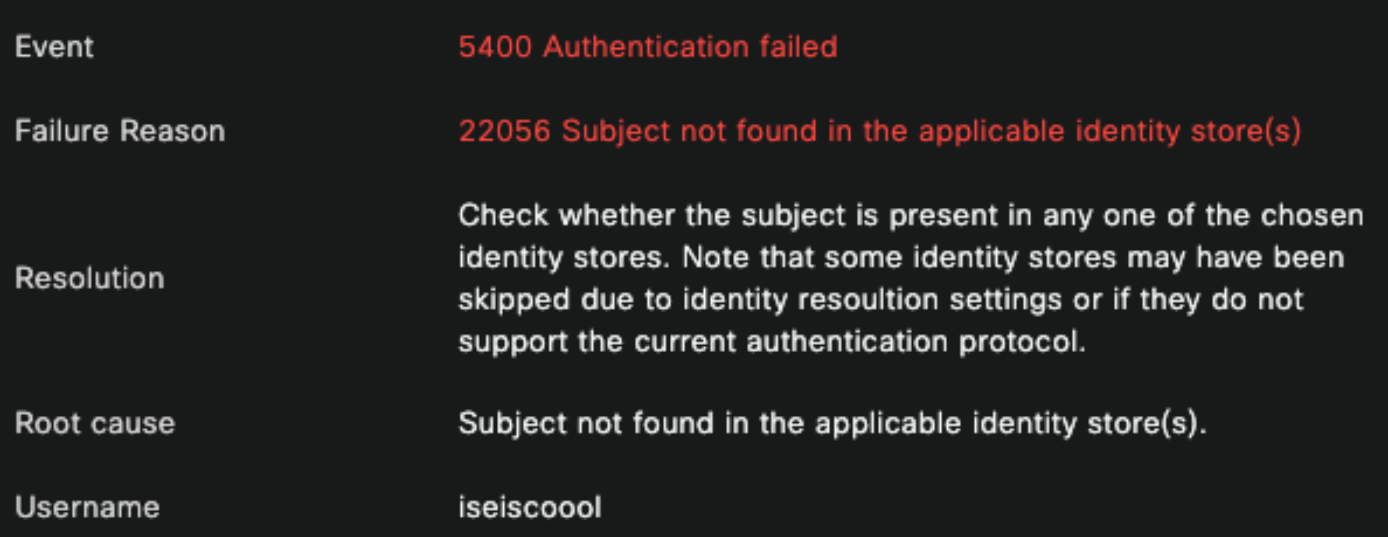

身份驗證詳細資訊

在此場景中,身份驗證失敗的原因是因為使用者名稱有拼寫錯誤,但是,如果使用者不是在ISE中 建立,或者ISE無法驗證使用者存在於其他身份庫(例如LDAP或AD)中,也會出現同樣的錯誤。

步驟段落

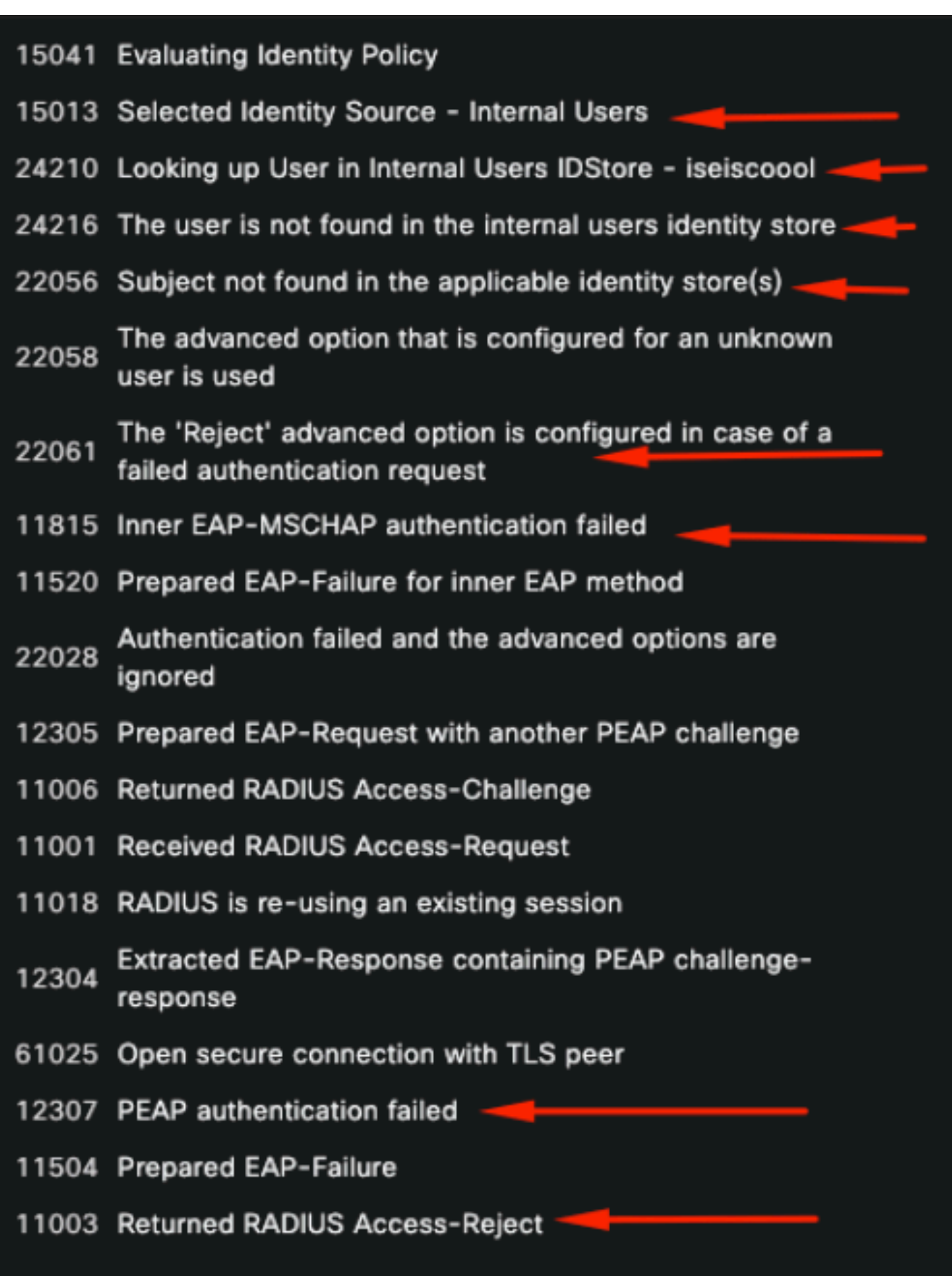

即時記錄詳細資訊步驟段落

步驟部分詳細描述了ISE在RADIUS會話期間運行的過程。

您可以在此處找到以下資訊:

- 通話是如何開始的。
- SSL握手過程。
- 協商的EAP方法。
- EAP方法進程。

在此示例中,可以看到ISE剛剛簽入了此身份驗證的內部身份。找不到使用者,因此,ISE作為響應 傳送了Access-Reject。

第二個場景:ISE管理員停用了Policy Set Allowed protocols中的PEAP。

2 -已停用PEAP

打開會話失敗的即時日誌詳細資訊後,將顯示錯誤消息「PEAP is not allowed in the Allowed Protocols」。

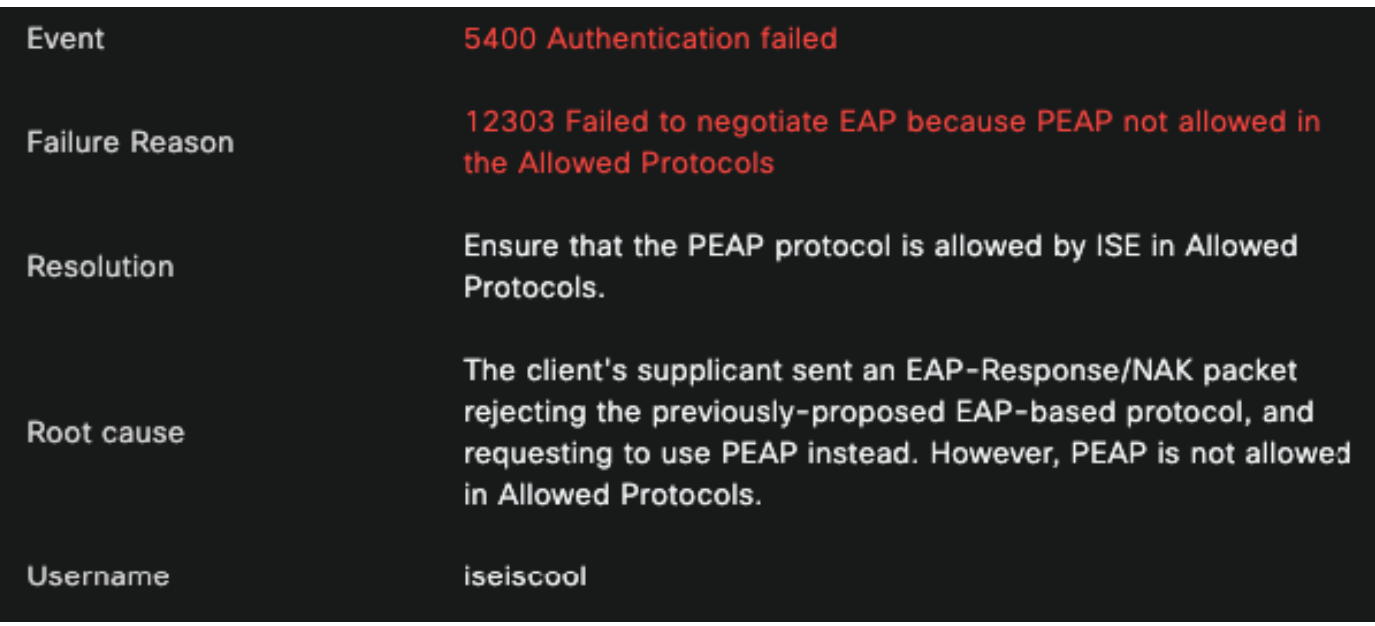

即時日誌詳細資訊報告

此錯誤很容易解決,解決方法是導航到策略>策略元素>身份驗證>允許的協定。 驗證是否停用了 Allow PEAP選項。

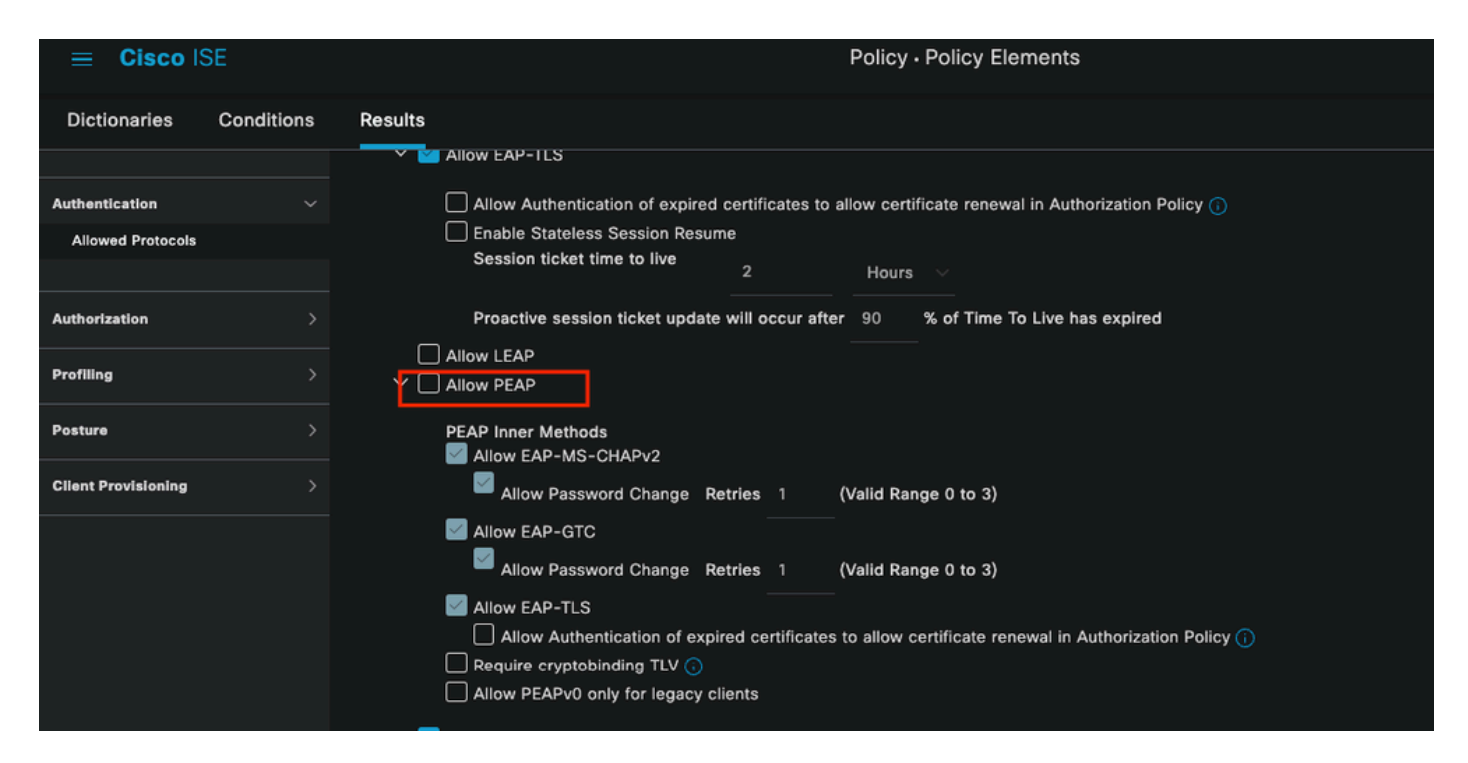

```
允許的Portocols部分
```
第三種情況:身份驗證失敗,因為終端不信任ISE證書。

導航到即時日誌詳細資訊。查詢身份驗證失敗的記錄並檢查即時日誌詳細資訊。

## **Authentication Details**

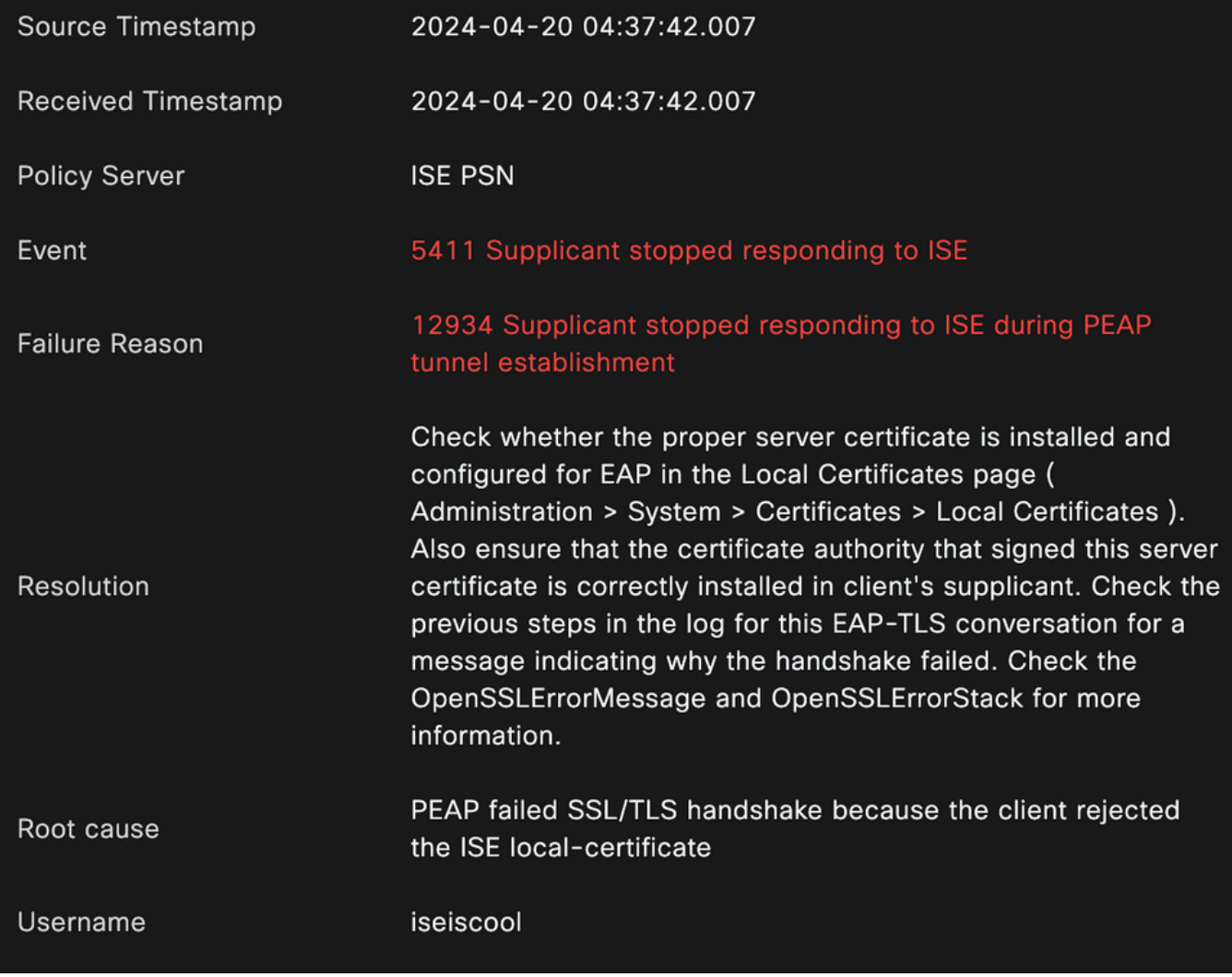

即時日誌詳細資訊

端點拒絕用於PEAP通道建立的憑證。

要解決此問題,請在存在問題的Windows終端中驗證簽署ISE證書的CA鏈是否在管理使用者證書 >受信任的根證書頒發機構或管理電腦證書>受信任的根證書頒發機構部分中。

您可以在Windows搜尋列中搜尋Windows裝置上的此組態區段。

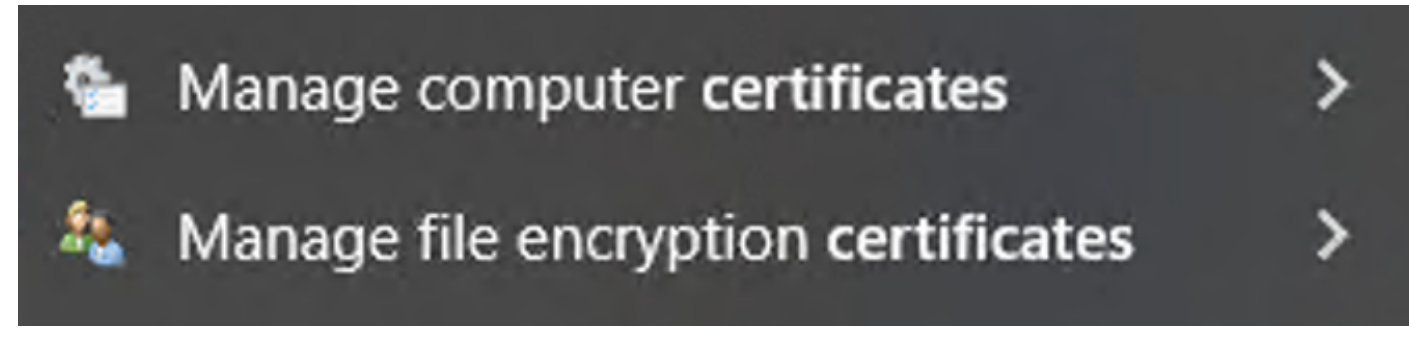

#### 3 - ISE TCP轉儲工具(資料包捕獲)

資料包捕獲分析在故障排除時非常重要。直接從ISE資料包捕獲可在所有節點和節點的任何介面上 進行。

要訪問此工具,請導航到操作>診斷工具>常規工具> TCP轉儲。

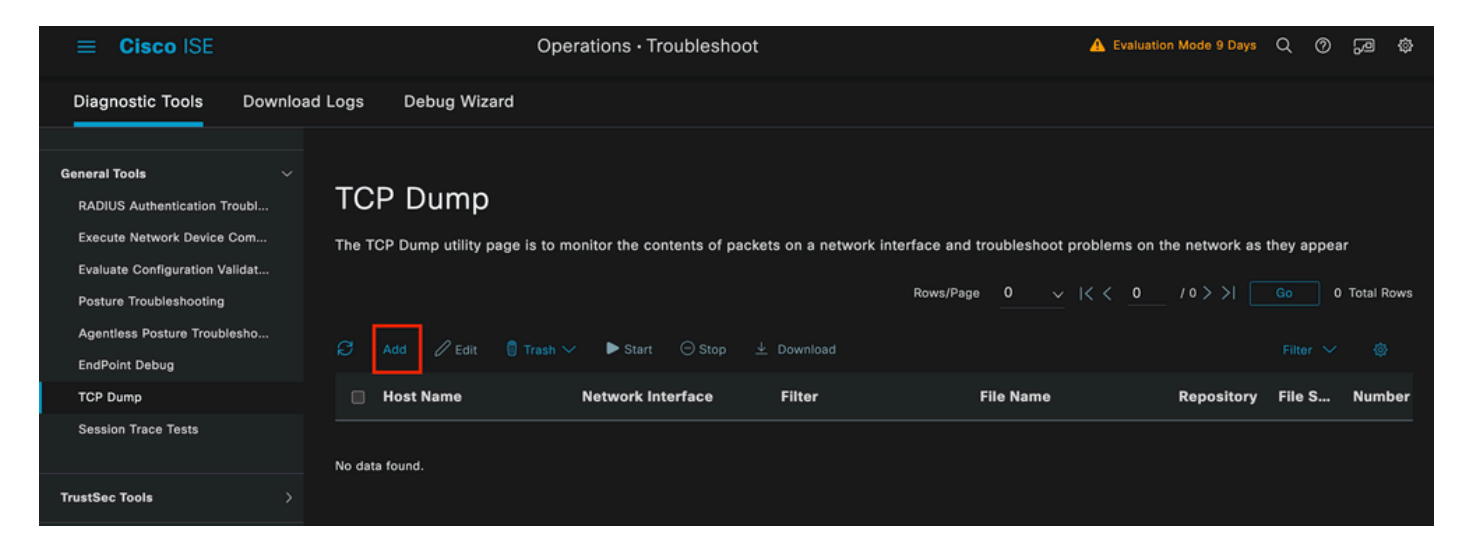

TCP轉儲部分

## 按一下Add按鈕開始配置pcap。

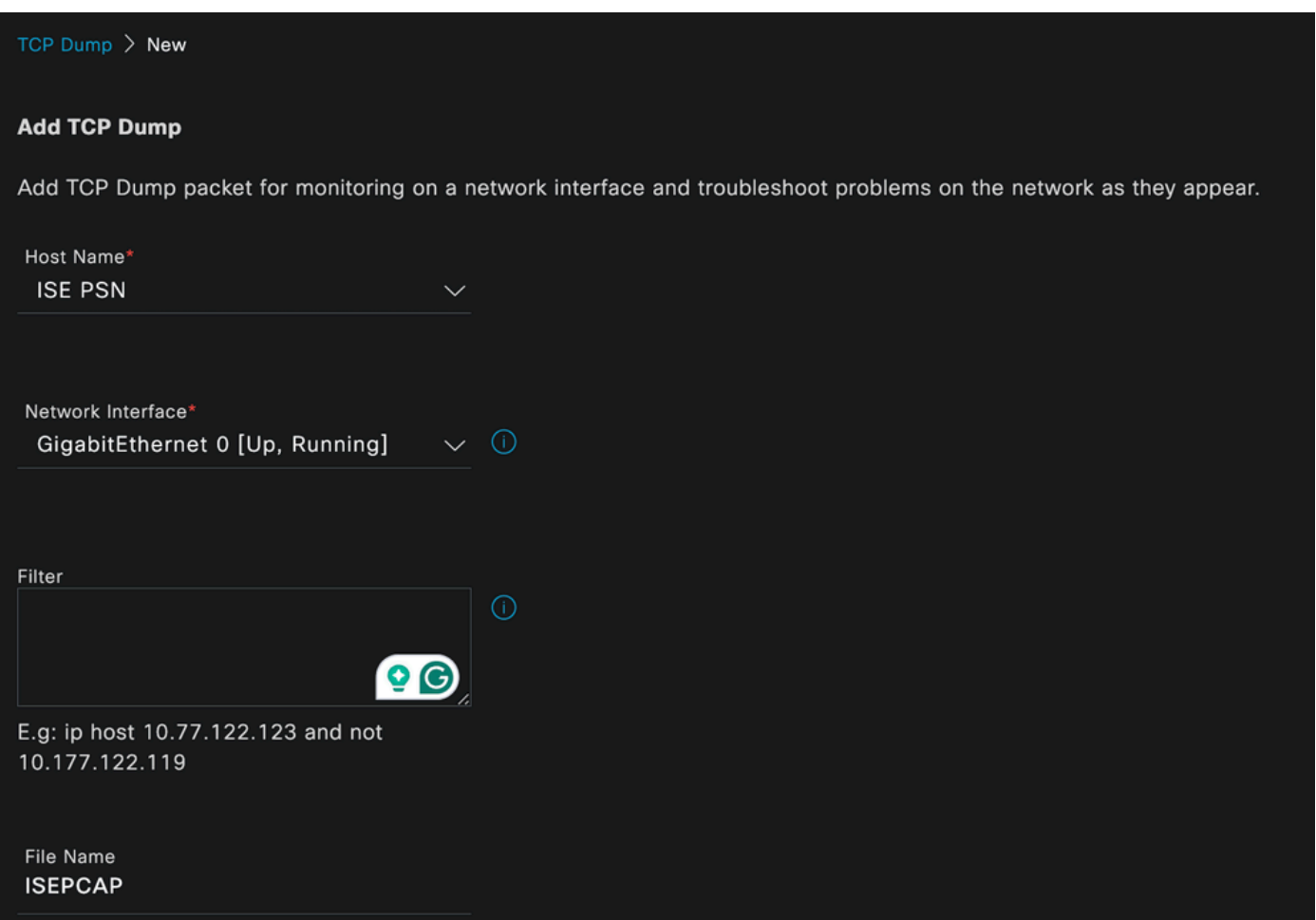

#### TCP傾印建立

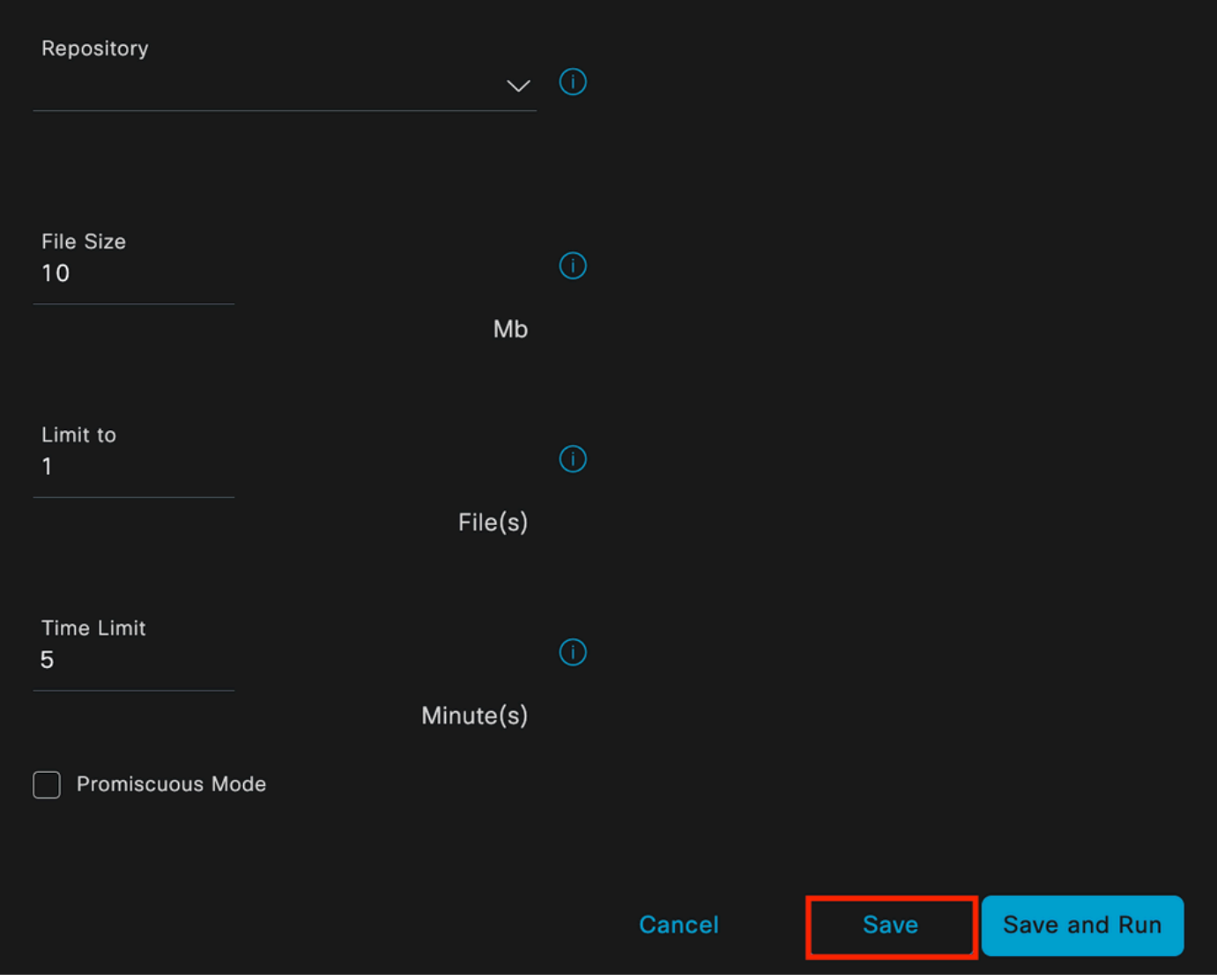

TCP轉儲部分

要在ISE中建立pcap,您必須輸入以下資料:

- 選取您需要在其中取得pcap的節點。
- 選擇用於pcap的ISE節點介面。
- 如果需要捕獲特定流量,請使用過濾器,ISE會提供一些示例。
- 為pcap命名。在此場景中,我們使用ISEPCAP。
- 選擇儲存庫,如果未選擇儲存庫,則捕獲儲存在ISE本地磁碟上,並且可以從GUI下載。
- 此外,如有必要,請修改pcap檔案大小。
- 如有必要,請使用1個以上的檔案,所以如果pcap超過檔案大小,之後會建立一個新檔案。
- 如果需要,可以延長pcap的流量捕獲時間。

最後,按一下Save按鈕。

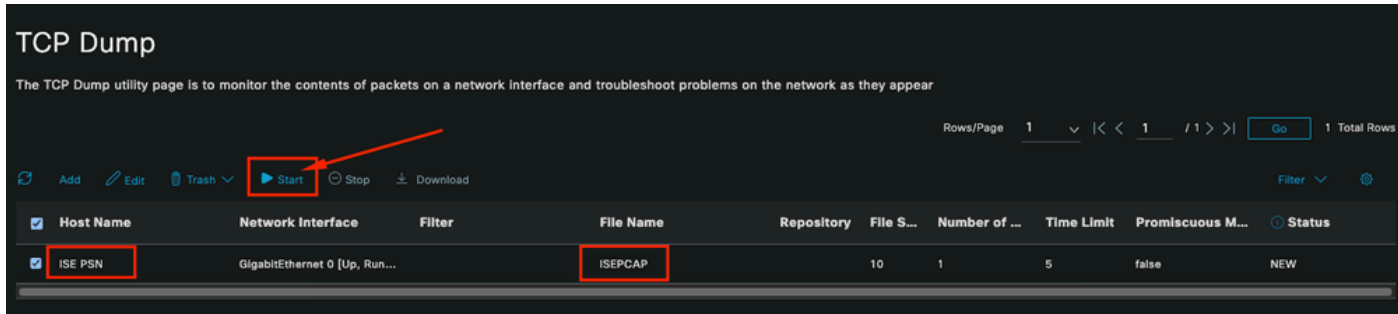

TCP轉儲部分

然後,在準備就緒時選擇pcap,然後按一下開始按鈕。

點選開始後,狀態列將更改為運行狀態。

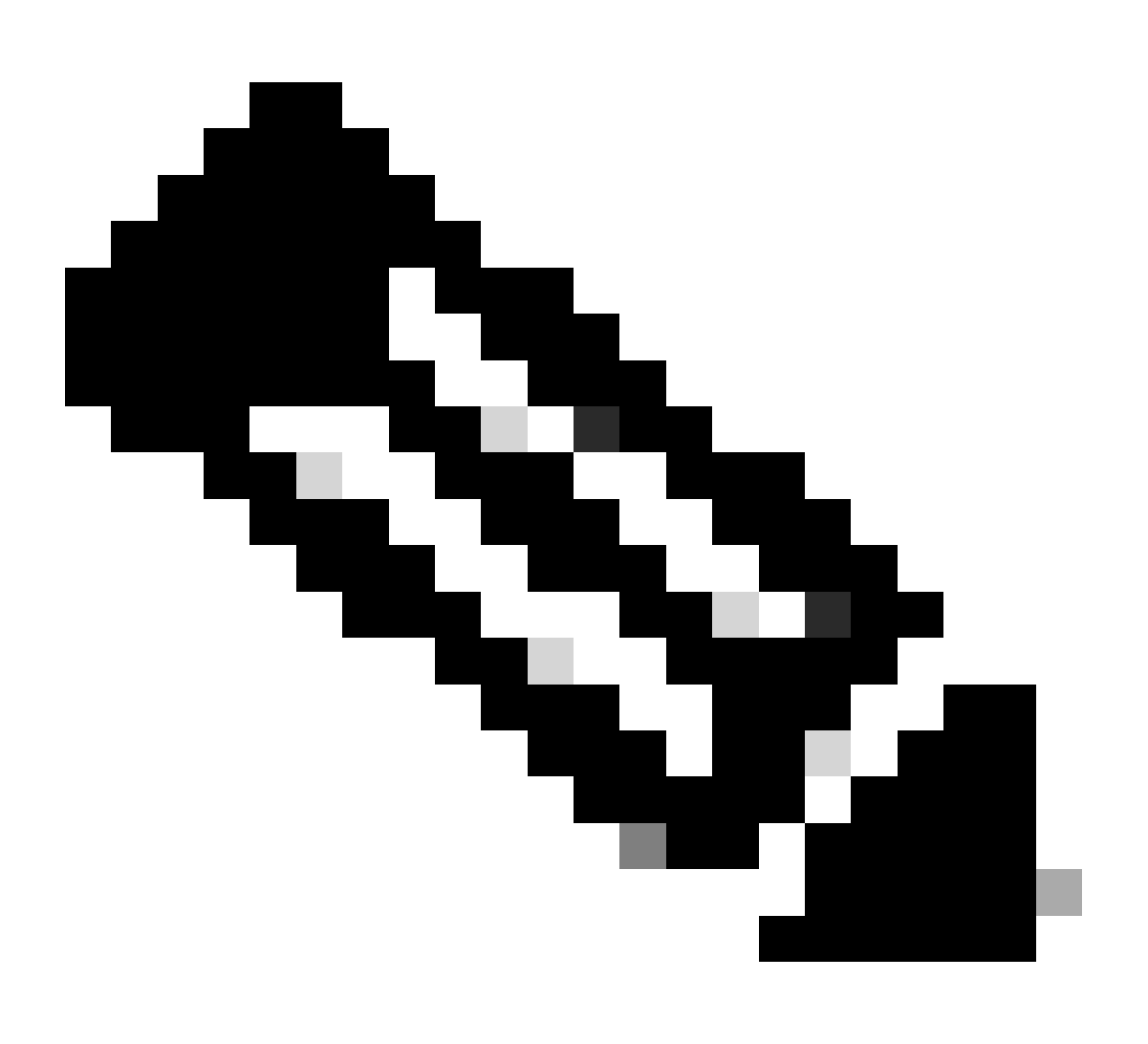

注意:當PCAP處於運行狀態時,會複製失敗方案或需要捕獲的行為。完成後,RADIUS、 會話的詳細資訊將顯示在PCAP中。

在PCAP運行期間捕獲所需資料後,請完成pcap收集。再次選擇它並按一下Stop。

如果需要更深入的分析,ISE會提供有用的報告以調查過去的事件。

要找到這些報告,請導航到操作>報告>端點和使用者

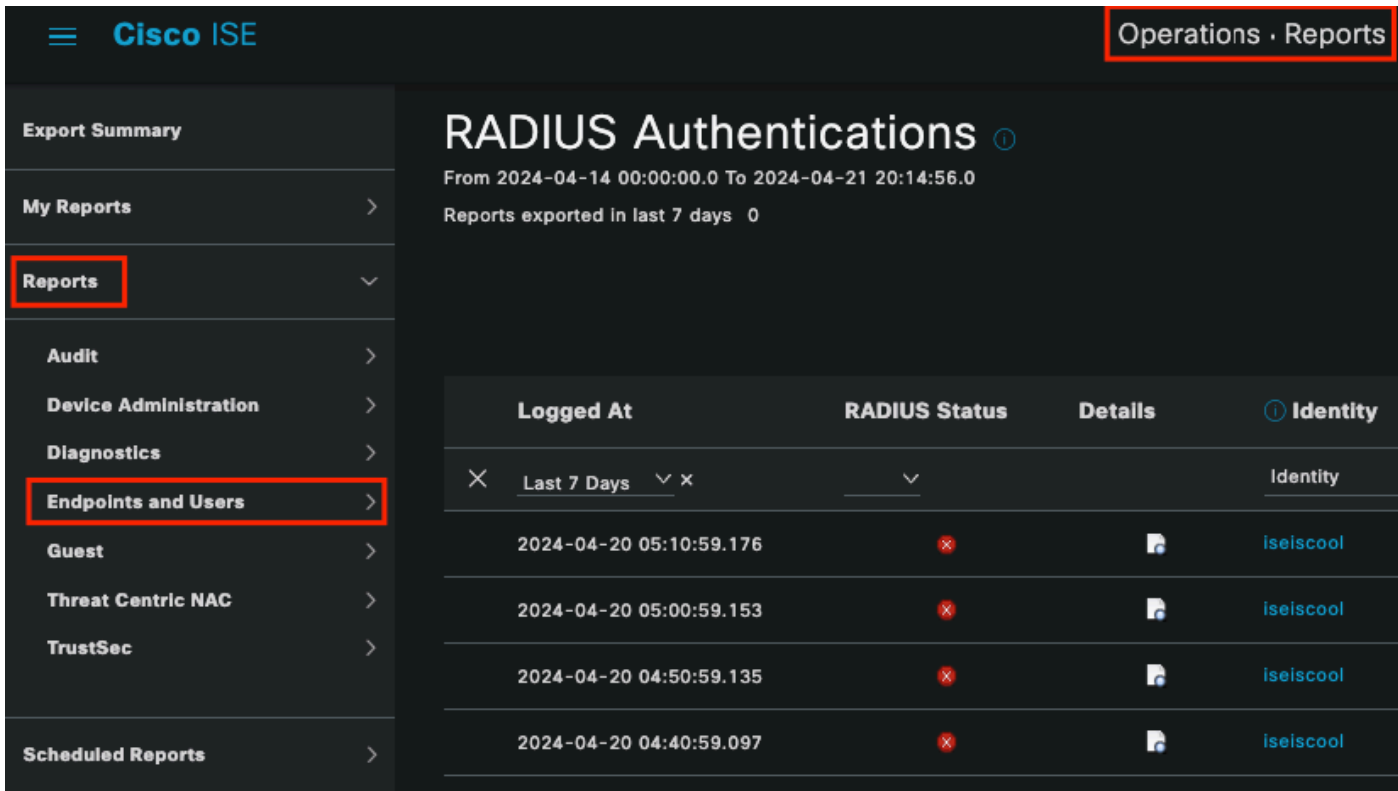

ISE報告部分

# **Endpoints and Users**

**Agentless Posture Authentication Summary Client Provisioning Current Active Sessions** Endpoint & Logical Profi... **Endpoint Scripts Provisi...** External Mobile Device ... **Manual Certificate Provi...** 

PassiveID

即時日誌部分,您可以選擇最多24小時的過去資料。有時需要舊的身份驗證。當過去運行良好的身 份驗證突然開始失敗時,您必須將實際未運行的身份驗證與過去運行的身份驗證進行比較。您可以 使用「Radius驗證報告」來達到此目的。

該報告允許您選擇最長30天的時間範圍。另外,保留每個身份驗證的即時日誌詳細資訊報告。

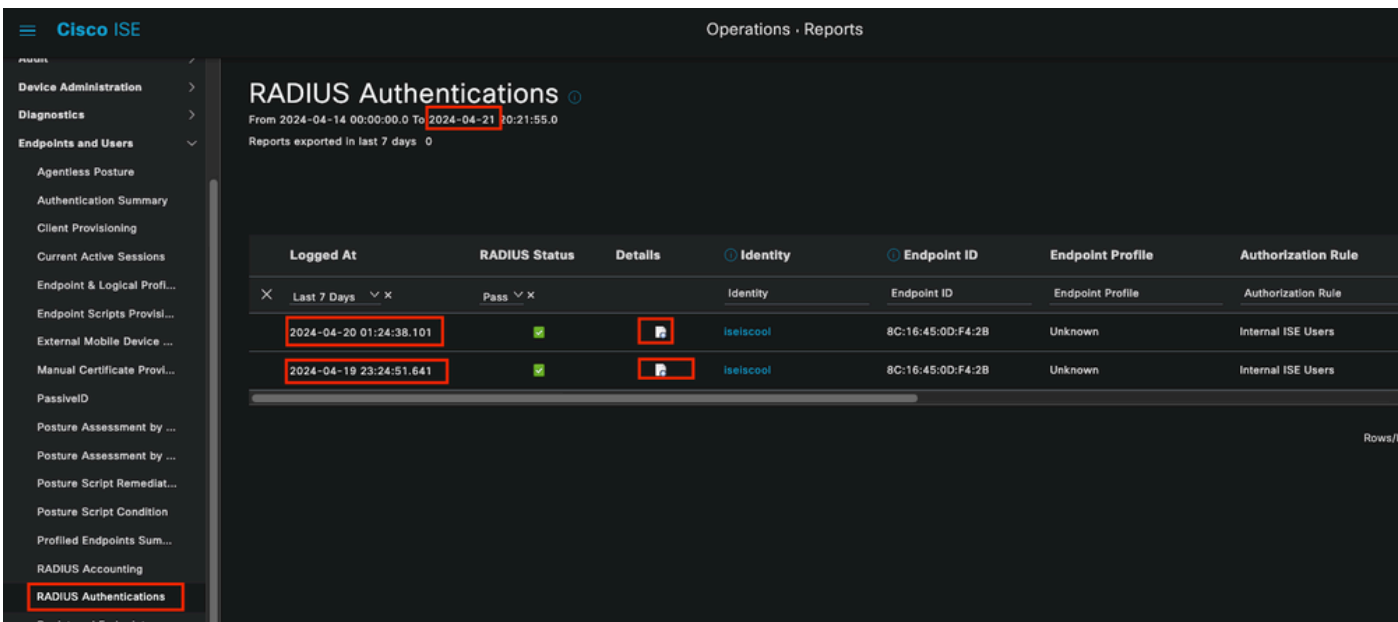

驗證報告

#### 3-3個拒絕或釋放的終端

驗證拒絕的終端的失敗原因是什麼。您可以檢查「已拒絕」或「已釋放的終端」報告。在ISE部署 中的所有PSN節點上更新EAP證書,然後整個區域的PEAP身份驗證開始失敗。可以檢查此報告 ,而不檢查即時日誌詳細資訊,您會知道客戶端拒絕且不信任ISE證書。

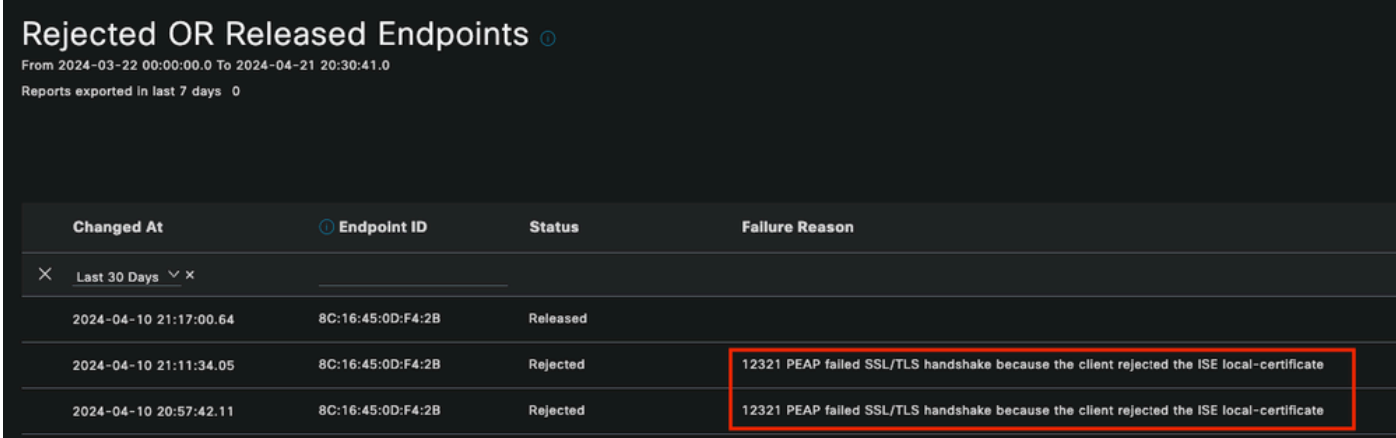

拒絕的端點報告

#### 3-4 RADIUS記帳報告

當發現過度許可使用問題時,通常使用此選項。 在這些情況下,ISE不會釋放許可證,因為它無法 確定會話是否完成。ISE使用網路裝置傳送的記帳資料包來確定這一點。從網路裝置到ISE正確共用 記賬時,情況如下:

Operations · Reports

## RADIUS Accounting o

From 2024-04-14 00:00:00.0 To 2024-04-21 20:28:47.0

Reports exported in last 7 days 0

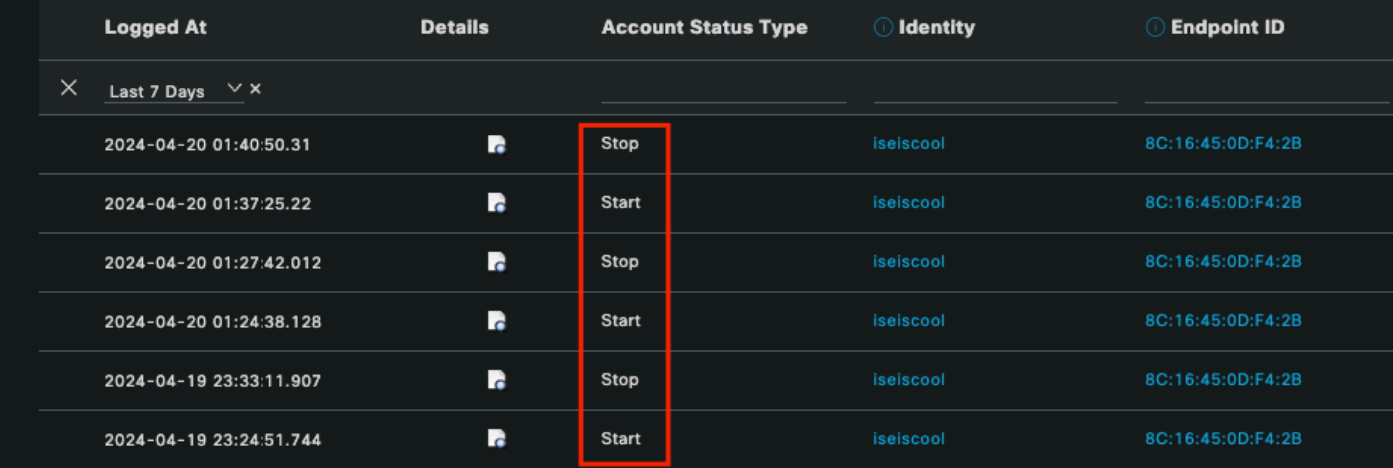

RADIUS記帳報告

#### 3-5身份驗證摘要報告

這些是ISE提供的常用和有用報告。它允許您選擇最多30天的舊資料。在此報告中,您可以看到如 下資訊:

• 按天列出的透過身份驗證和失敗身份驗證的百分比。

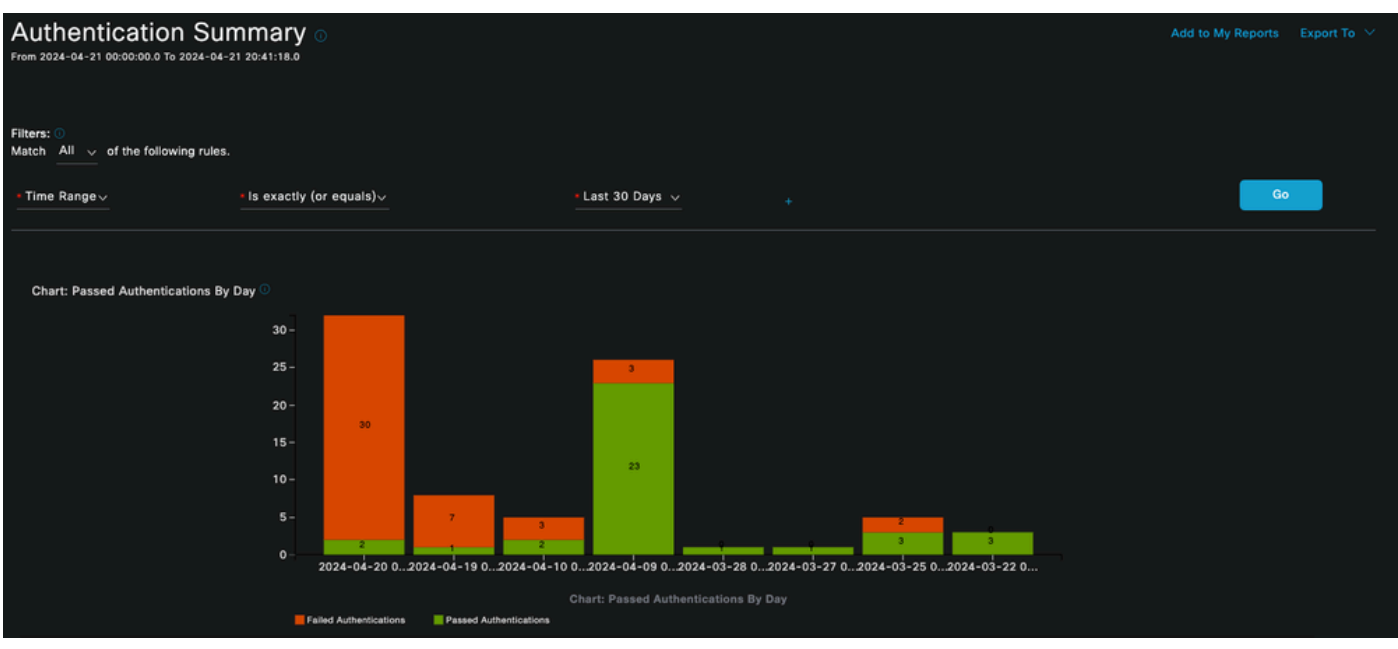

圖表:按天透過身份驗證

• 每天的身份驗證次數(在圖表中),並可選擇按一下藍色值檢視詳細資料。

#### Authentications By Day and Quick Link

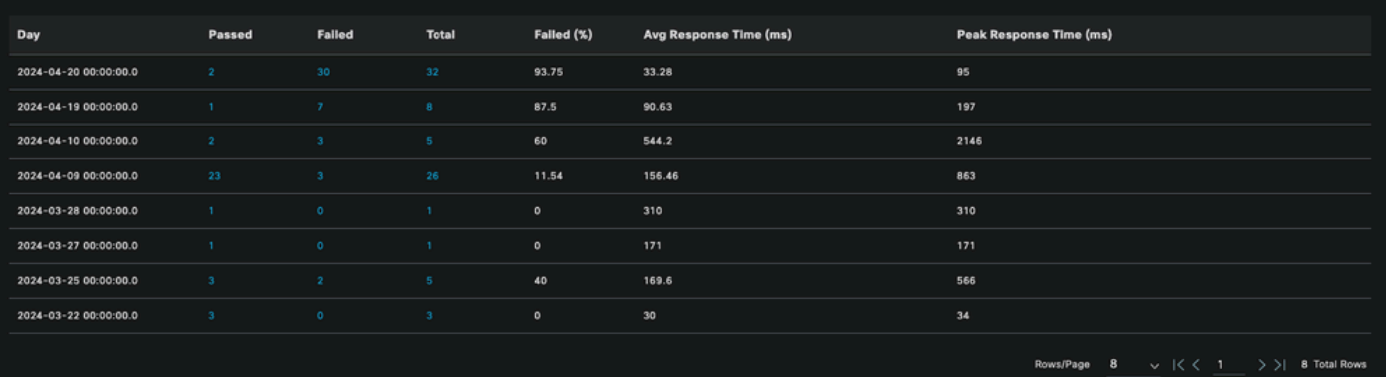

按天和快速連結進行身份驗證

• 按失敗原因進行身份驗證,列在頂部清單中,重複次數最多,重複次數較少。

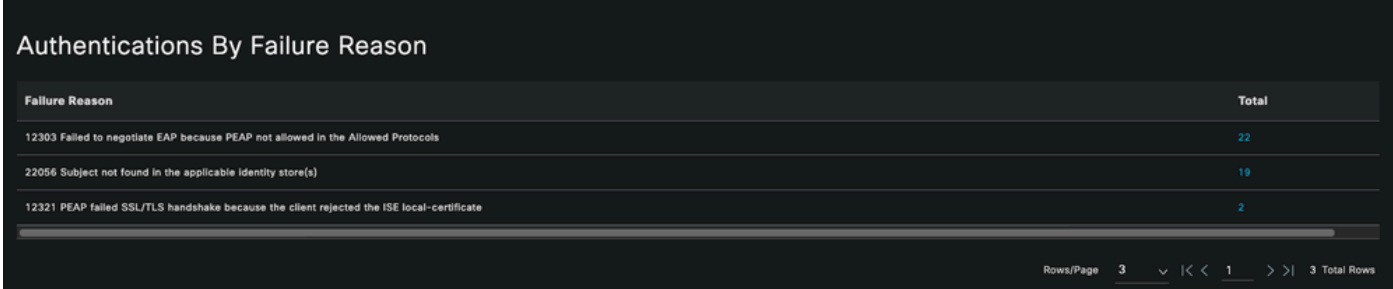

按失敗原因進行的身份驗證

• 用於檢視部署身份驗證中常用身份組的選項。

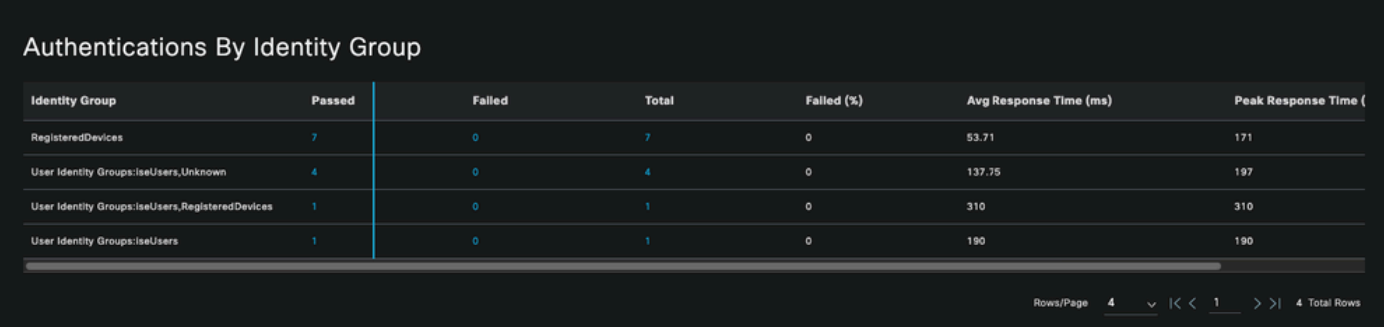

按身份組進行身份驗證

• 哪個PSN接收更多身份驗證。

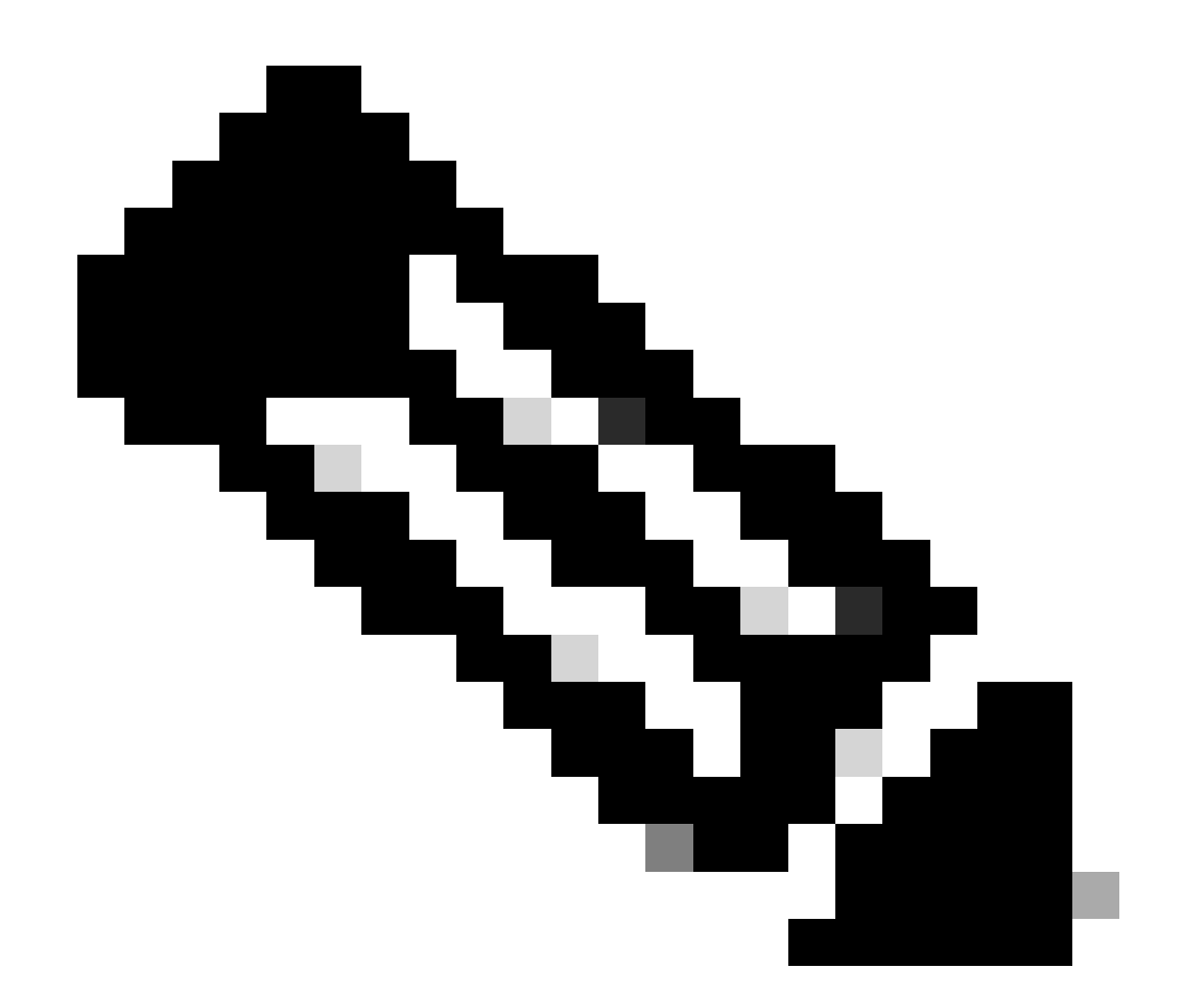

注意:在用於本文檔的部署中,只使用了一個PSN;但是,對於較大的部署,此資料對於 檢視是否需要負載均衡十分有用。

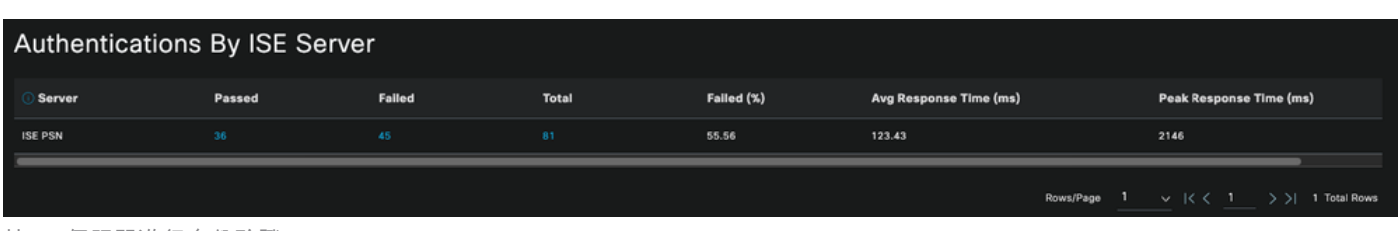

按ISE伺服器進行身份驗證

4 - ISE警報

在ISE Dashboard下,Alarms部分顯示部署問題。

以下是幫助進行故障排除的幾個ISE警報。

Unknown NAD —當存在網路裝置驗證終端並訪問ISE時,會顯示此警報。但是,ISE不信任它,它 會丟棄RADIUS連線。最常見的原因是網路裝置未建立,或者網路裝置使用的IP與ISE註冊的IP不同

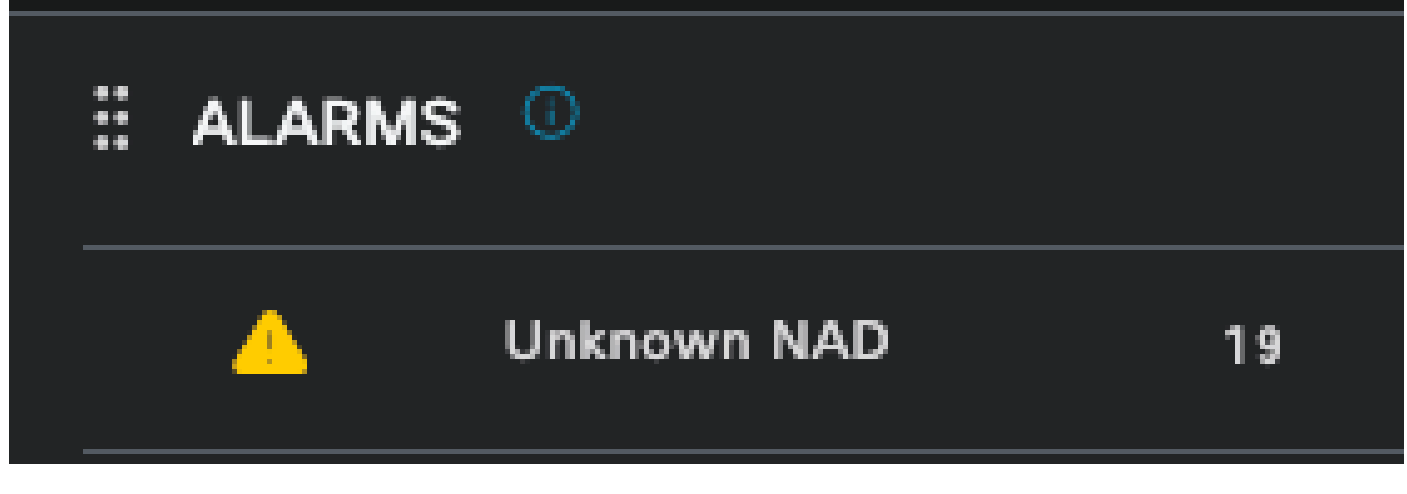

未知的NAD

Supplicant Stop Responding —當請求方通訊存在問題時,會發生此警報,因為大多數時間請求方 配置錯誤,需要在終端端檢查和調查。

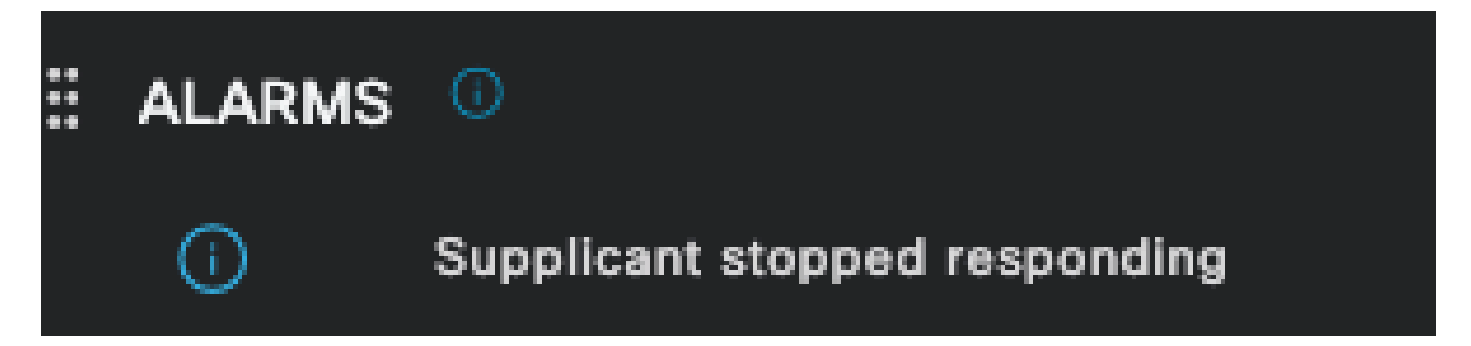

請求方停止響應

Active directory診斷工具發現問題— 使用Active Directory驗證使用者身份時,如果通訊進程出現問 題,或者連線中斷,您將看到此警報。然後,您會明白為什麼在AD上存在該身份的身份驗證失敗。

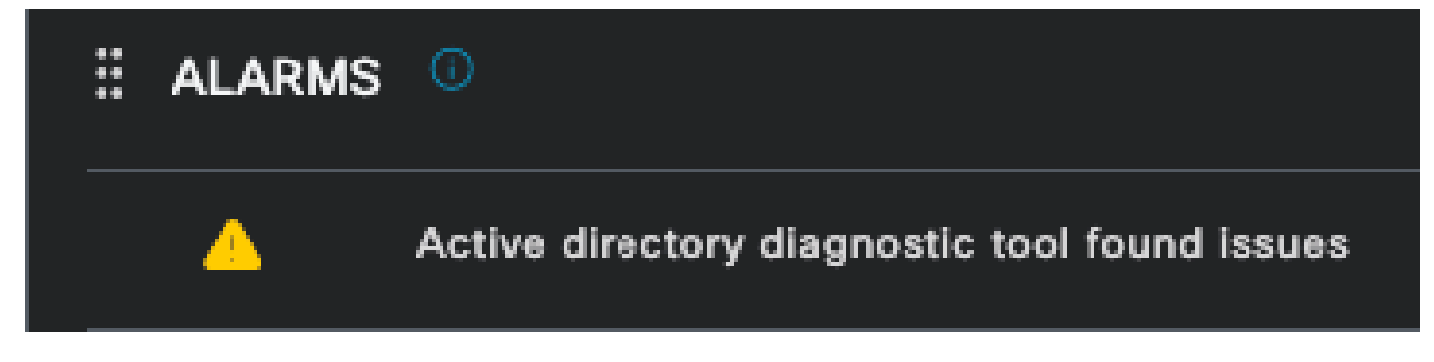

AD診斷失敗

COA(授權更改)失敗— ISE中的多個流使用CoA,此警報會通知您在與任何網路裝置進行CoA埠 通訊期間是否遇到問題。

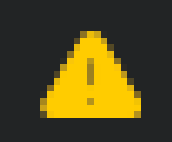

## **COA Failed**

Coa失敗

5 - ISE調試配置和日誌收集

要繼續身份驗證過程的詳細資訊,必須啟用DEBUG中有關mab和dot1x問題的後續元件:

問題:dot1x/mab

要設定為除錯層級的屬性。

- runtime-AAA (prrt-server.log)
- nsf (ise-psc.log)
- nsf-session (ise-psc.log)

要使元件處於調試級別,首先需要確定哪個PSN接收了失敗的身份驗證或需要進行調查。您可以從 即時日誌獲取此資訊。之後,您必須轉到ISE選單>故障排除>調試嚮導>調試日誌配置>選擇PSN >按一下編輯按鈕。

隨即顯示下一個功能表。按一下篩選圖示:

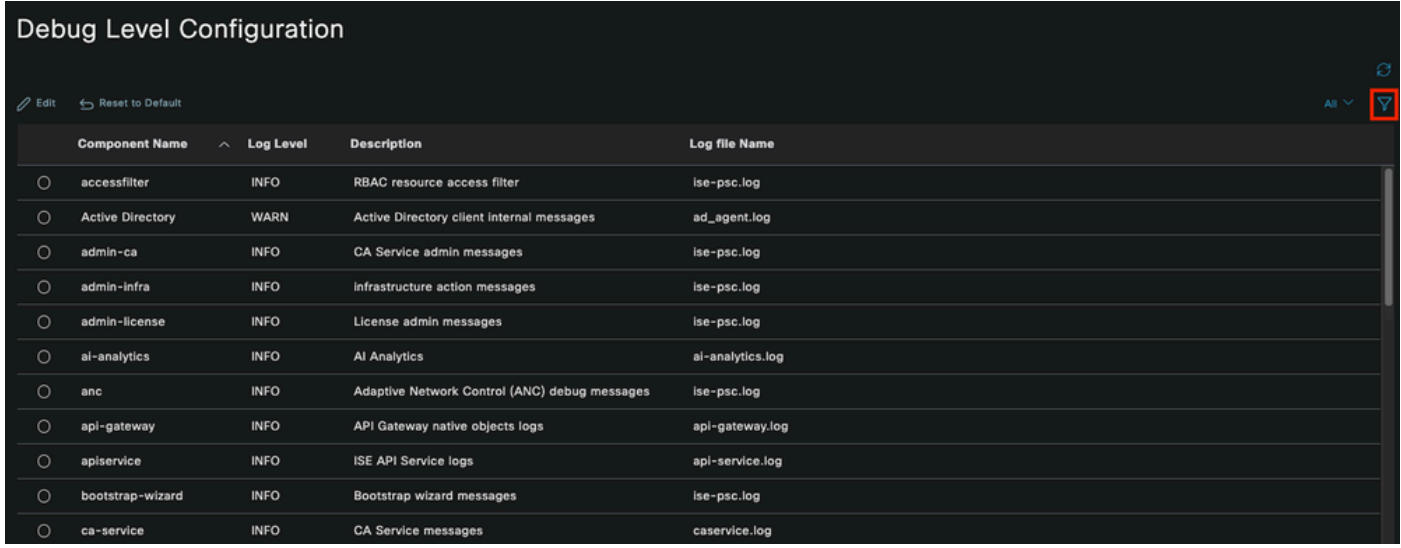

調試日誌配置

在元件名稱列中,搜尋前面列出的屬性。選擇每個日誌級別並將其更改為DEBUG。儲存變更。

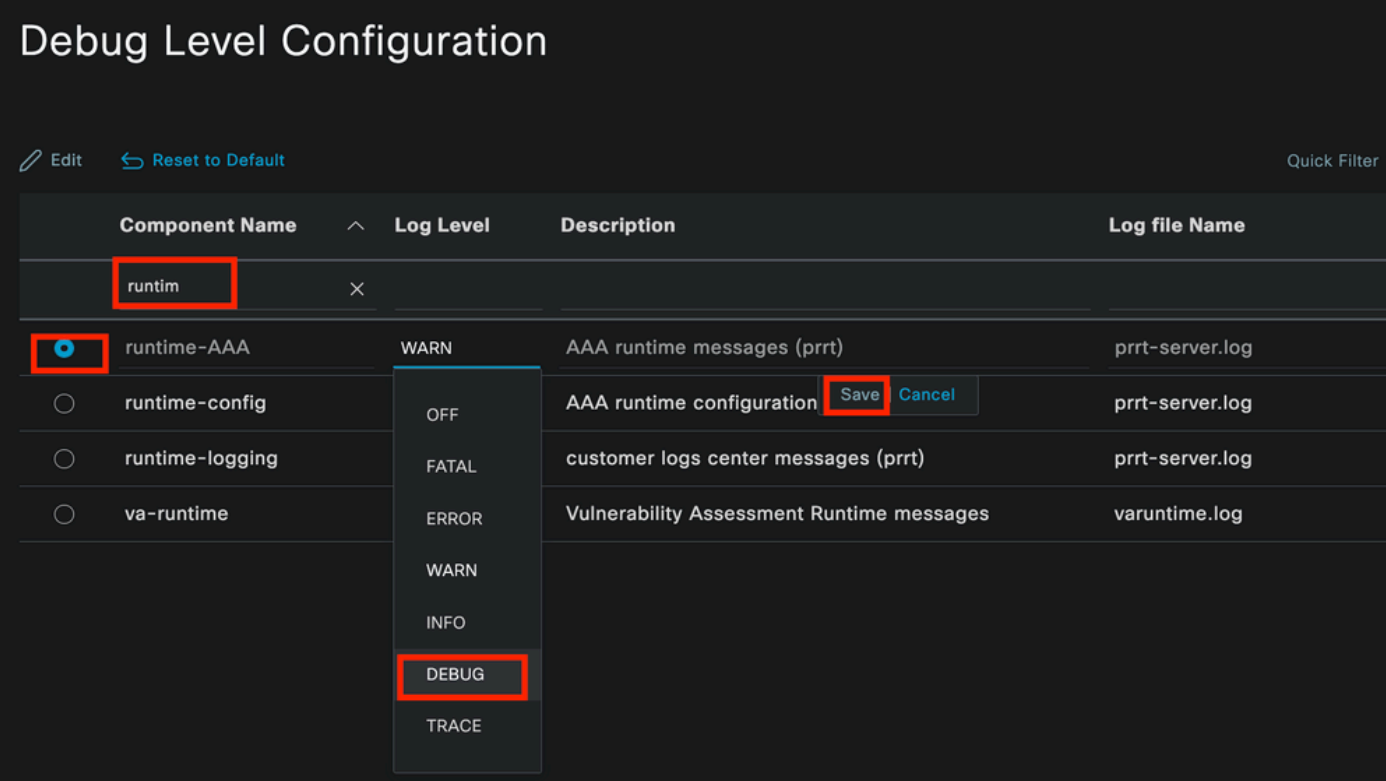

運行時AAA元件設定

完成配置每個元件後,使用DEBUG對其進行過濾,以便可以看到是否所有元件都配置正確。

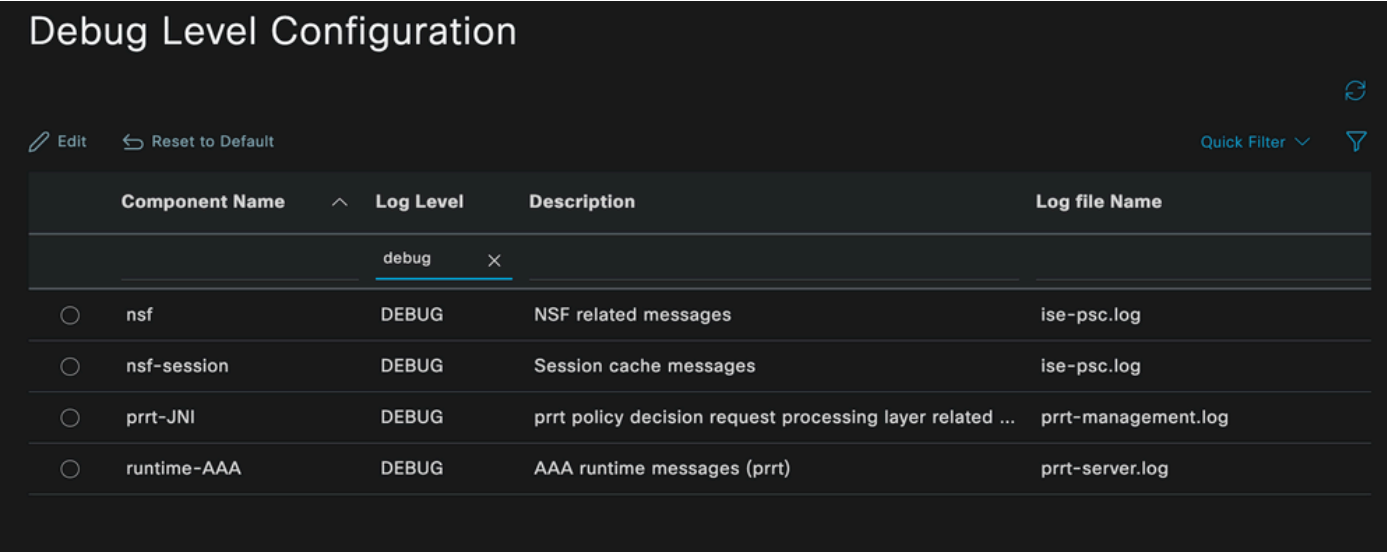

調試日誌配置

如果需要立即分析日誌,可透過導航到路徑ISE選單>操作>故障排除>下載日誌>裝置節點清單> PSN並啟用DEBUGS > Debug Logs來下載這些日誌。

在這種情況下,您必須在prrt-server.log和ise-psc.log中下載dot1x和mab問題。必須下載的日誌是包 含上次測試日期的日誌。

只要按一下此影像中顯示的記錄檔並下載即可(以藍色文字顯示)。

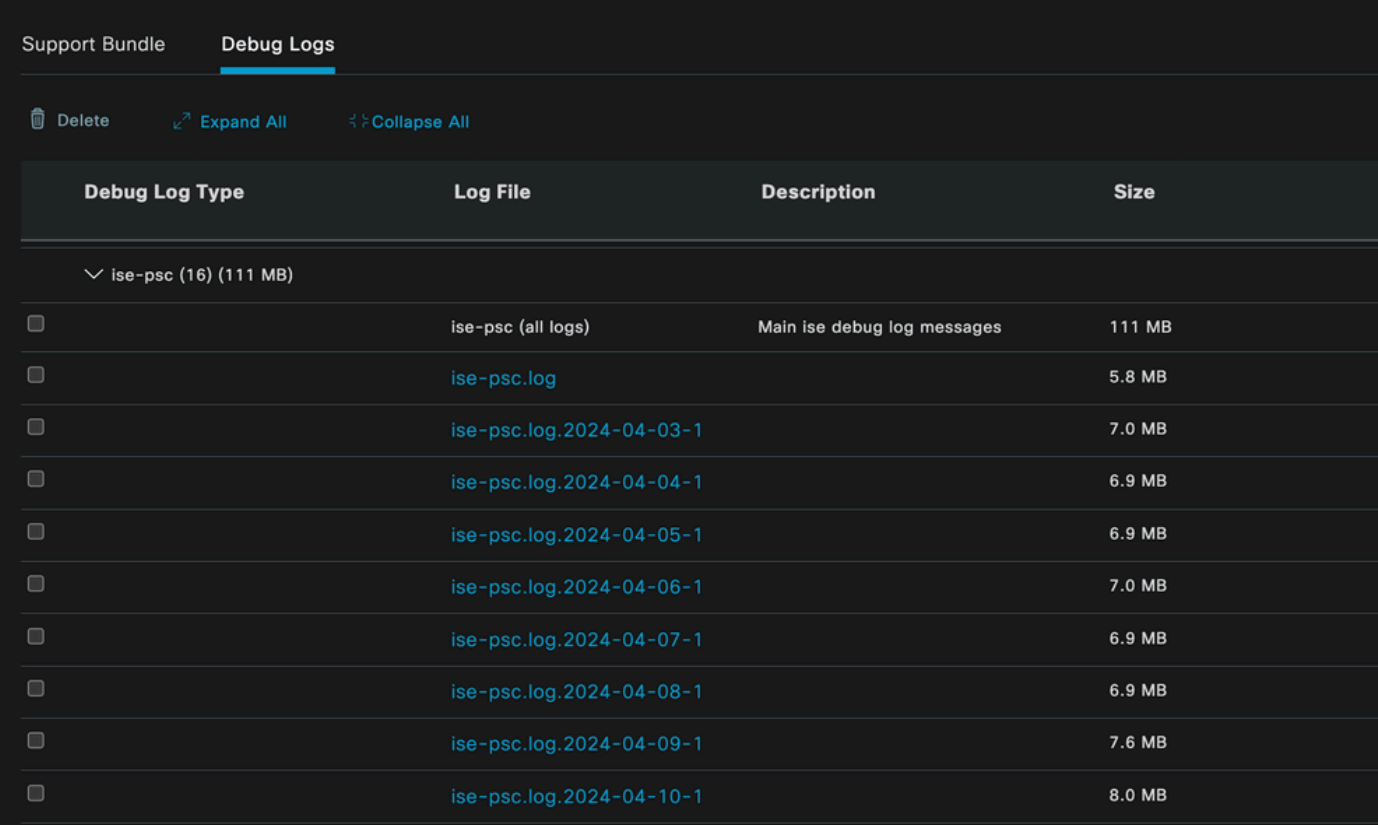

來自PSN節點的調試日誌

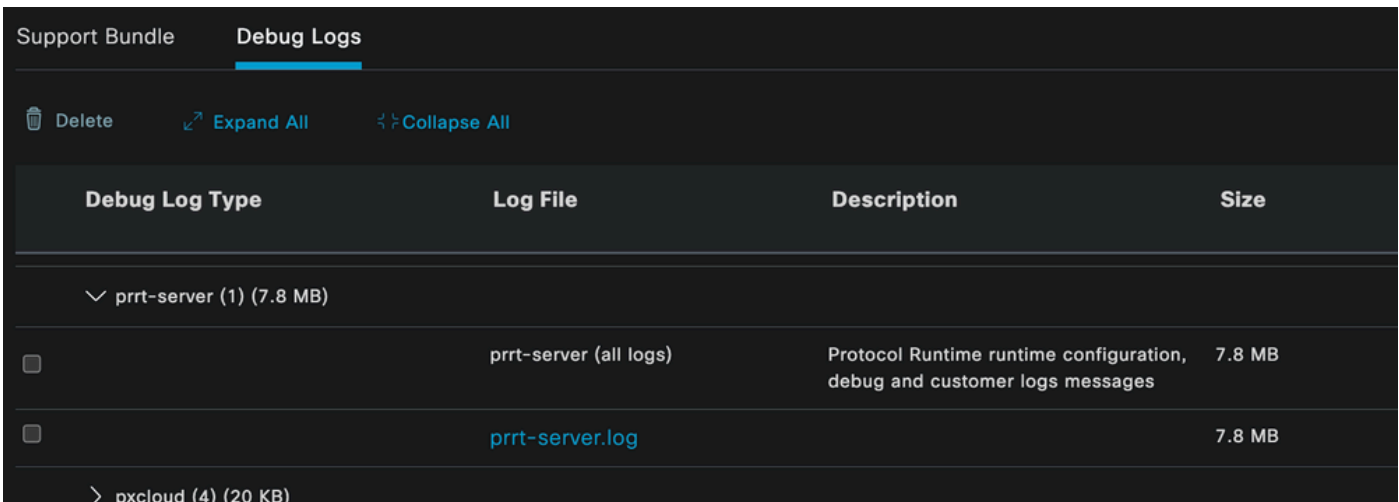

除錯日誌段落

6 -每個終端的ISE調試

還有另一個選項可用於根據MAC地址或IP為每個終端獲取DEBUG日誌。您可以使用終端調試ISE工 具。

導航到ISE選單>操作>故障排除>診斷工具>常規工具>終端調試。

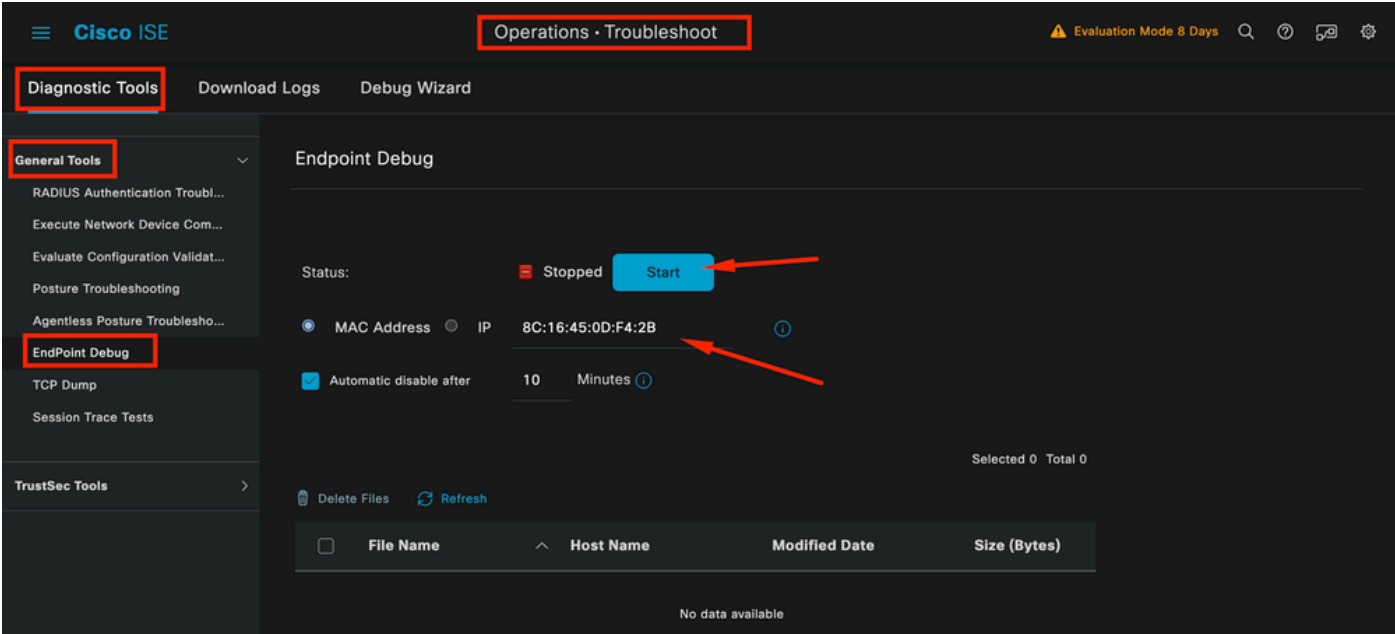

端點偵錯

然後輸入所需的終端資訊以開始捕獲日誌。按一下Start。

然後,在警告消息中按一下Continue。

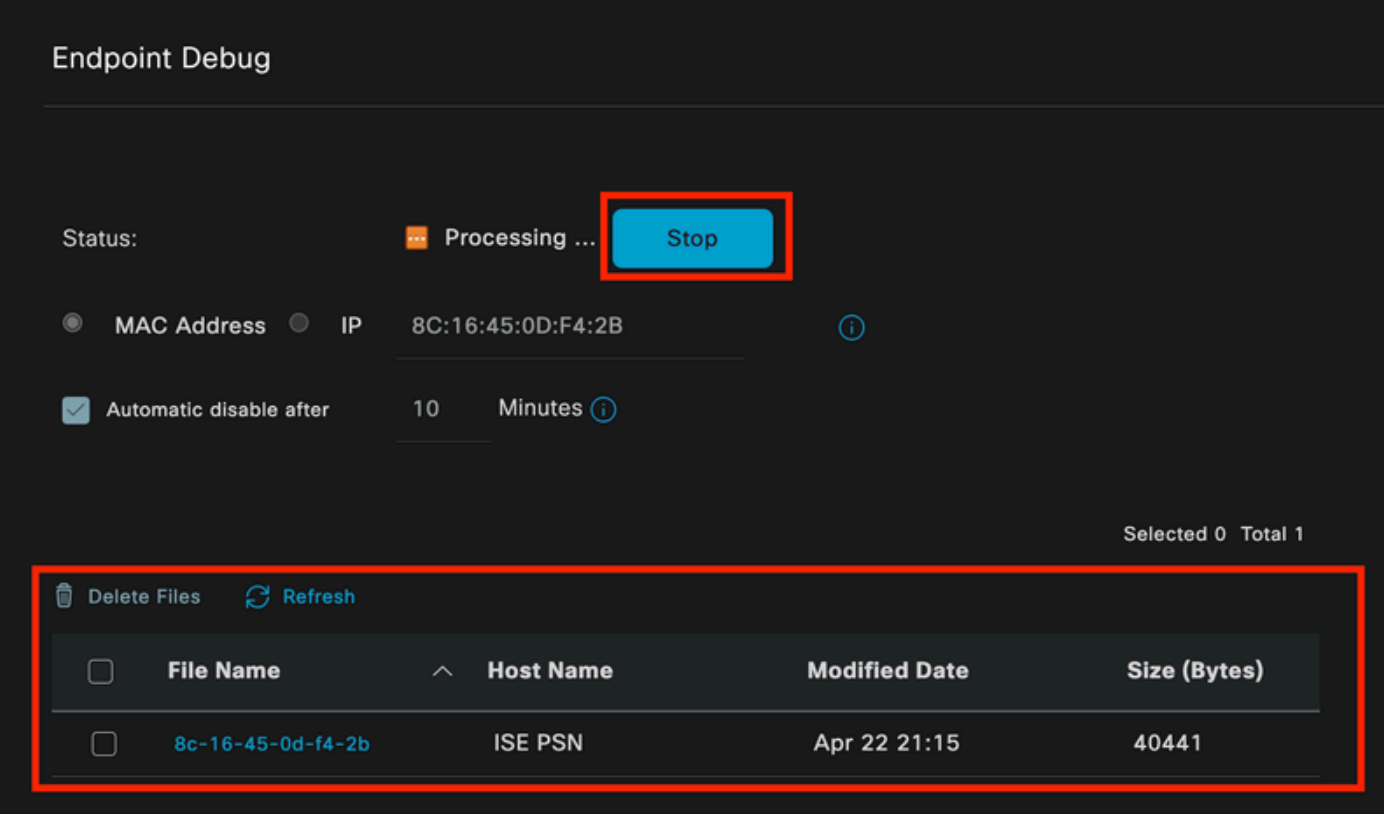

端點偵錯

一旦捕獲到資訊,請按一下Stop。

按一下此影像中藍色顯示的檔案名稱。

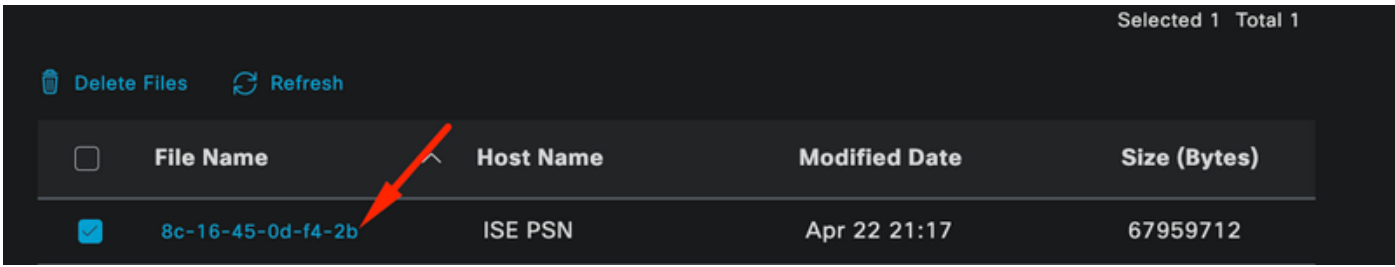

端點偵錯

您必須能夠檢視帶有DEBUG日誌的身份驗證日誌,而無需直接從Debug Log Configuration啟用它 們。

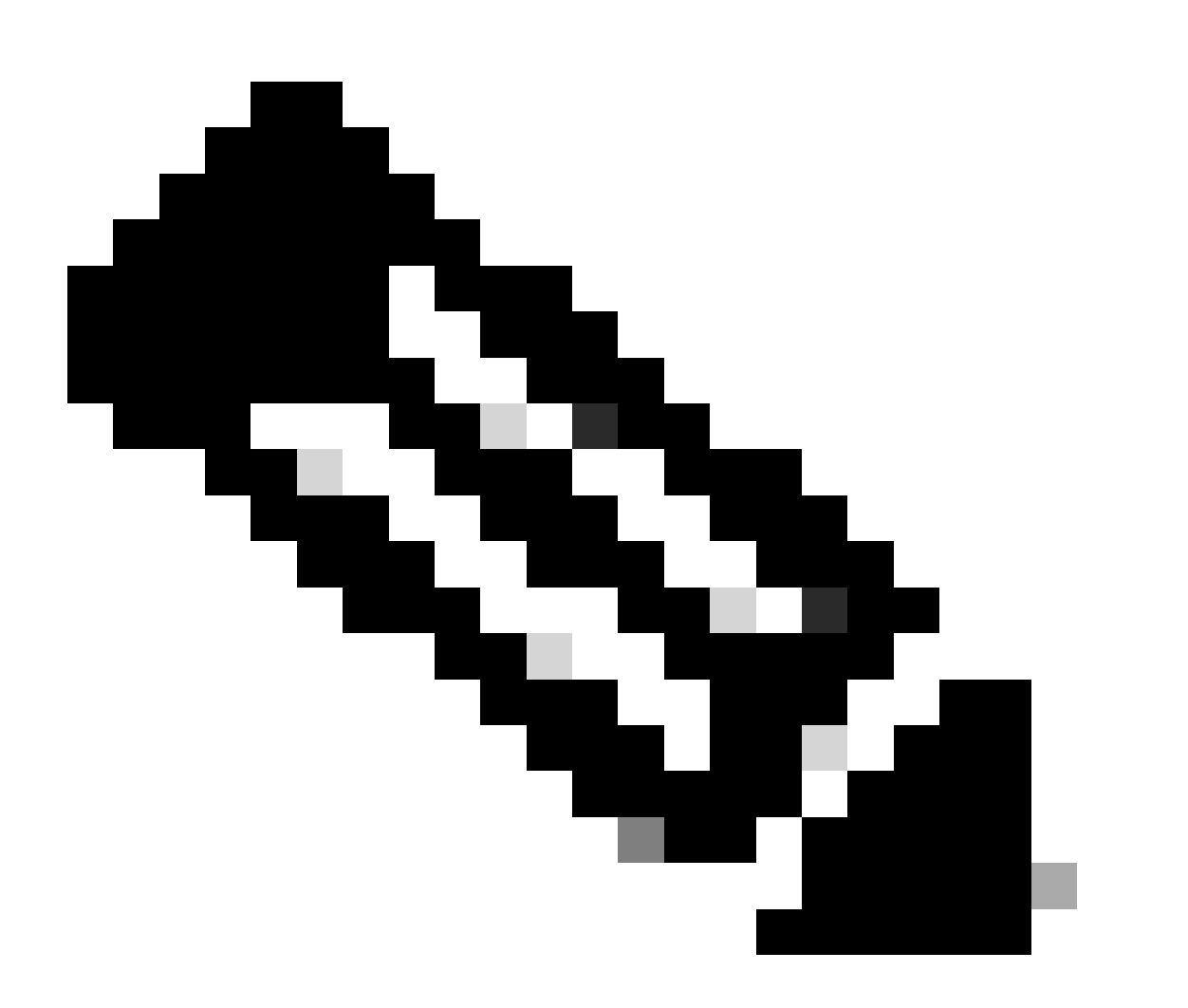

注意:由於有些內容可能會在終端調試輸出中省略,因此您將得到一個更完整的日誌檔案 ,透過調試日誌配置生成該檔案,並從您需要的任何檔案下載所有必需的日誌。如前面的 ISE調試配置和日誌收集部分所述。

除了user password欄位以外,RADIUS封包不會加密。但是,您需要驗證傳送的密碼。您可以導航 到Wireshark > Preferences > Protocols > RADIUS 並增加ISE和網路裝置使用的RADIUS共用金鑰 來檢視使用者傳送的資料包。之後,RADIUS資料包會解密顯示。

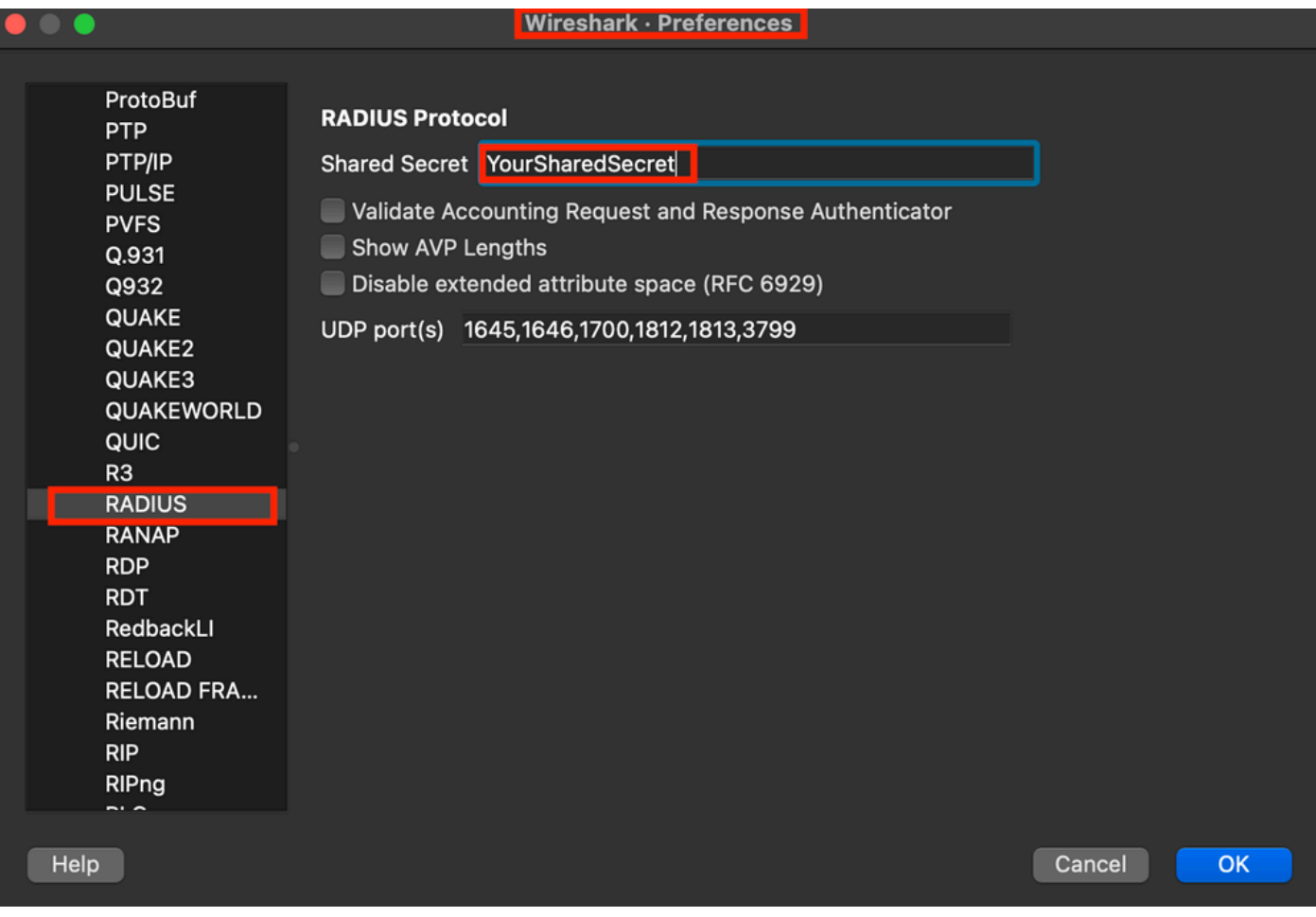

Wireshark半徑選項

8 -網路裝置故障排除命令

下一個命令有助於排除ISR 1100或有線NAD裝置上的故障。

8 ― 1使用show aaa servers檢視AAA伺服器或ISE是否可從網路裝置訪問和訪問。

Router>show aaa servers

RADIUS: id 1, priority 1, host 10.88.240.80, auth-port 1645, acct-port 1646, hostname State: current UP, duration 2876s, previous duration 0s Dead: total time 0s, count 0

 Platform State from SMD: current UP, duration 2876s, previous duration 0s SMD Platform Dead: total time Os, count O

```
     Platform State from WNCD (1) : current UP, duration 3015s, previous duration 0s
         Platform State from WNCD (2) : current UP, duration 3015s, previous duration 0s
     Platform State from WNCD (3) : current UP, duration 3015s, previous duration 0s
     Platform State from WNCD (4) : current UP, duration 3015s, previous duration 0s
     Platform State from WNCD (5) : current UP, duration 3015s, previous duration 0s
     Platform State from WNCD (6) : current UP, duration 3015s, previous duration 0s
     Platform State from WNCD (7) : current UP, duration 3015s, previous duration 0s
```
 Platform State from WNCD (8) : current UP, duration 3015s, previous duration 0s WNCD Platform Dead: total time 0s, count 0UP Quarantined: No Authen: request 11, timeouts 0, failover 0, retransmission 0 Response: accept 1, reject 0, challenge 10 Response: unexpected 0, server error 0, incorrect 0, time 33ms Transaction: success 11, failure 0 Throttled: transaction  $0$ , timeout  $0$ , failure  $0$  Malformed responses: 0 Bad authenticators: 0 Dot1x transactions: Response: total responses: 11, avg response time: 33ms Transaction: timeouts 0, failover 0 Transaction: total 1, success 1, failure 0 MAC auth transactions: Response: total responses: 0, avg response time: 0ms Transaction: timeouts 0, failover 0 Transaction: total 0, success 0, failure 0 Author: request 0, timeouts 0, failover 0, retransmission 0 Response: accept 0, reject 0, challenge 0 Response: unexpected 0, server error 0, incorrect 0, time 0ms Transaction: success 0, failure 0 Throttled: transaction 0, timeout 0, failure 0 Malformed responses: 0 Bad authenticators: 0 MAC author transactions: Response: total responses: 0, avg response time: 0ms Transaction: timeouts 0, failover 0 Transaction: total 0, success 0, failure 0 Account: request 6, timeouts 4, failover 0, retransmission 3 Request: start 1, interim 0, stop 0 Response: start 1, interim 0, stop 0 Response: unexpected 0, server error 0, incorrect 0, time 27ms Transaction: success 2, failure 1 Throttled: transaction 0, timeout 0, failure 0 Malformed responses: 0 Bad authenticators: 0 Elapsed time since counters last cleared: 47m Estimated Outstanding Access Transactions: 0 Estimated Outstanding Accounting Transactions: 0 Estimated Throttled Access Transactions: 0 Estimated Throttled Accounting Transactions: 0 Maximum Throttled Transactions: access 0, accounting 0 Consecutive Response Failures: total 0 SMD Platform : max 0, current 0 total 0 WNCD Platform: max 0, current 0 total 0 IOSD Platform : max 0, current 0 total 0 Consecutive Timeouts: total 3 SMD Platform : max 0, current 0 total 0 WNCD Platform: max 0, current 0 total 0

IOSD Platform : max 3, current 0 total 3

 Requests per minute past 24 hours: high - 0 hours, 47 minutes ago: 4 low - 0 hours, 45 minutes ago: 0 average: 0

Router>

8-2要檢視埠狀態、詳細資訊、應用於會話的ACL、身份驗證方法以及更有幫助的資訊,請使用 show authentication sessions interface <筆記型電腦所連線的介面>詳細資訊。

Router#show authentication sessions interface gigabitEthernet 0/1/0 details Interface: GigabitEthernet0/1/0 IIF-ID: 0x01D9BEFB MAC Address: 8c16.450d.f42b IPv6 Address: Unknown IPv4 Address: Unknown User-Name: iseiscool Status: Authorized Domain: DATA Oper host mode: multi-auth Oper control dir: both Session timeout: N/A Common Session ID: 22781F0A0000000C0777AECD Acct Session ID: 0x00000003 Handle: 0x0a000002 Current Policy: POLICY\_Gi0/1/0

Local Policies: Service Template: DEFAULT\_LINKSEC\_POLICY\_SHOULD\_SECURE (priority 150) Security Policy: Should Secure

Server Policies:

Method status list: Method State dot1x Authc Success

Router#

8-3要驗證全局配置中是否有aaa的所有必需命令,請運行show running-config aaa。

Router#sh run aaa ! aaa authentication dot1x default group ISE-CLUSTER aaa authorization network default group ISE-CLUSTER aaa accounting system default start-stop group ISE-CLUSTER aaa accounting dot1x default start-stop group ISE-CLUSTER ! aaa server radius dynamic-author client <A.B.C.D> server-key Cisc0123

```
!
!
radius server COHVSRADISE01-NEW
address ipv4 <A.B.C.D> auth-port 1645 acct-port 1646
timeout 15
key Cisc0123
!
!
aaa group server radius ISE-CLUSTER
server name COHVSRADISE01-NEW
!
!
!
!
aaa new-model
aaa session-id common
!
!
```
Router#

8-4另一個有用命令是test aaa group radius server <A.B.C.D> iseiscool VainillaISE97 legacy。

Router#test aaa group radius server <A.B.C.D> iseiscool VainillaISE97 legacy User was successfully authenticated.

Router#

#### 9 -網路裝置相關調試

- debug dot1x all 顯示所有dot1x EAP消息
- debug aaa authentication -顯示來自AAA應用程式的身份驗證調試資訊
- debug aaa authorization -顯示AAA授權的調試資訊
- debug radius authentication 提供關於僅用於身份驗證的協定級活動的詳細資訊
- debug radius -提供關於協定級活動的詳細資訊

## 相關資訊

• [思科技術支援與下載](https://www.cisco.com/c/en/us/support/index.html?referring_site=bodynav)

#### 關於此翻譯

思科已使用電腦和人工技術翻譯本文件,讓全世界的使用者能夠以自己的語言理解支援內容。請注 意,即使是最佳機器翻譯,也不如專業譯者翻譯的內容準確。Cisco Systems, Inc. 對這些翻譯的準 確度概不負責,並建議一律查看原始英文文件(提供連結)。